# **KDDI Smart Mobile Safety Manager Apple Business Manager(ABM)マニュアル (利用方法・年次更新手順)**

最終更新日 2024 年 1 月 14 日 Document ver1.10 (Web サイト ver.9.18.0)

## **変更履歴**

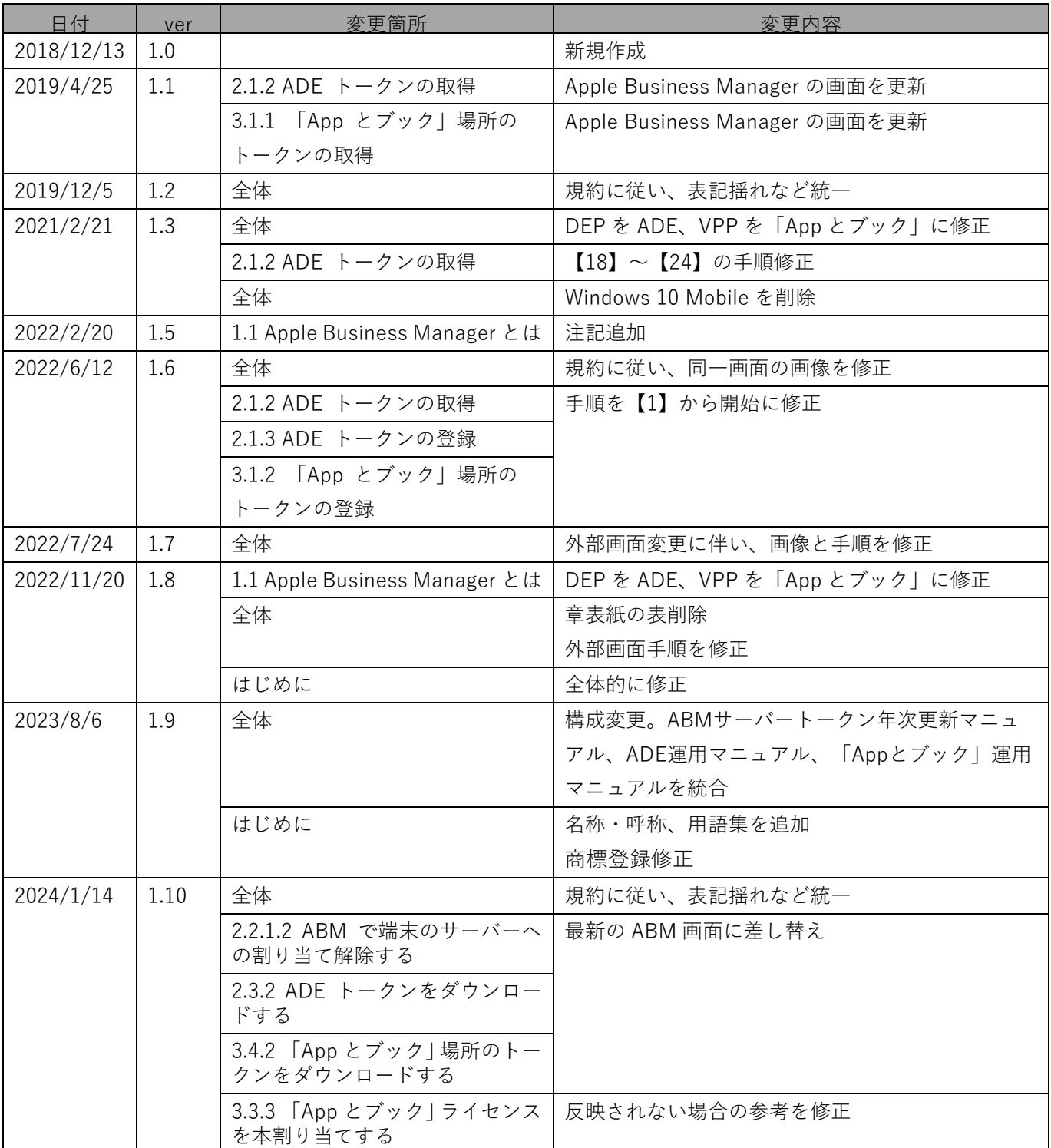

## **はじめに**

<span id="page-2-0"></span>本マニュアルでは、KDDI Smart Mobile Safety Manager(以下、本製品と呼ぶ)の操作ほか、各機能の概要、画面 の説明、設定操作について説明しています。

また、要点となる各種の内容を以下に記載しています。これらの内容をご理解のうえ、マニュアルをお読みくださ い。

#### **名称・呼称**

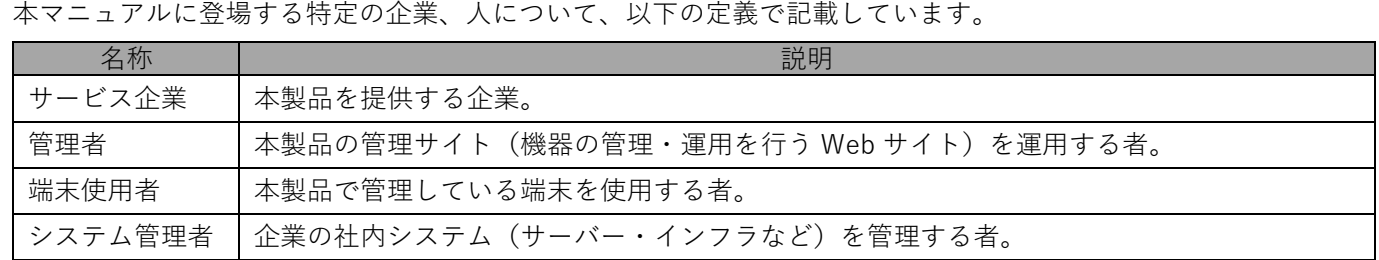

#### **注意・ポイントマーク**

操作を行う場合に注意する点や、操作のポイントとなる点を示す場合は、以下のマークで記載しています。

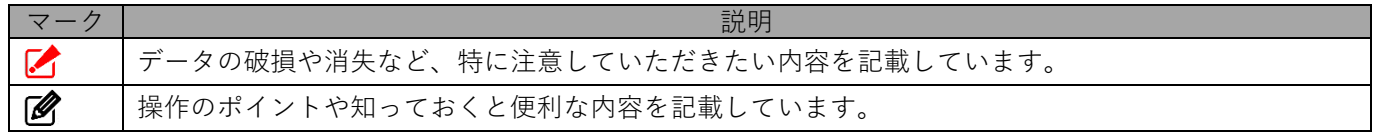

#### **記号**

画面に表示されるボタンやメニュー、キーボードのキーなどを示す場合は、以下の記号で記載しています。

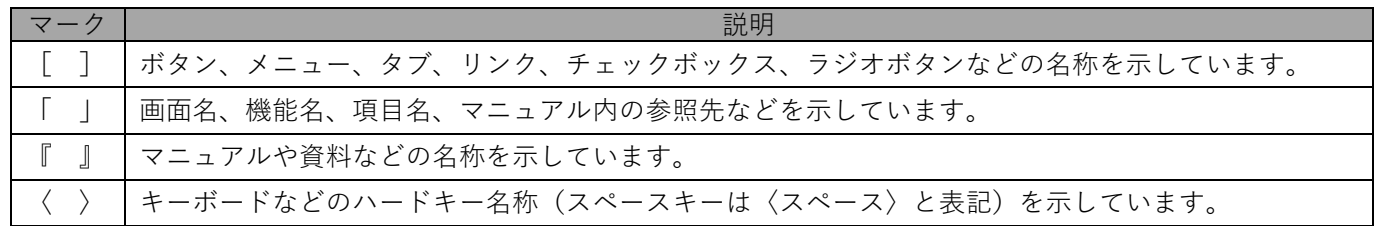

#### **参照マーク**

他のマニュアルや他のページへなどの参照を示す場合は、以下のマークで記載しています。

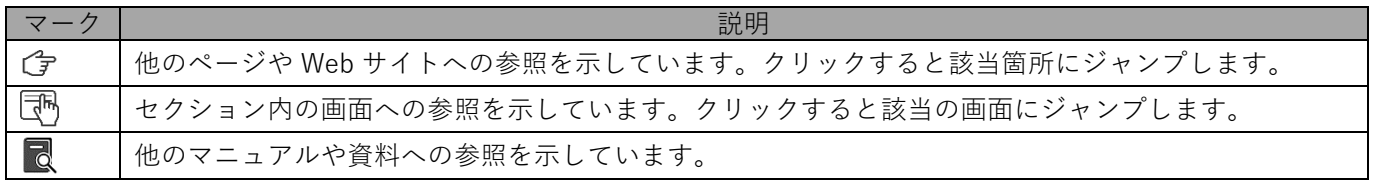

#### **用語集**

不明な用語については、『よくあるご質問(FAQ)』を参照してください。

[https://smsmfaq.smartmanager.jp/kddiproduct/ausl/web/knowledgeList.html?keyword=%E7%94%](https://smsmfaq.smartmanager.jp/kddiproduct/ausl/web/knowledgeList.html?keyword=%E7%94%A8%E8%AA%9E%E9%9B%86%E4%B8%80%E8%A6%A7&searchMethod=0&searchCondition=0&searchCategory=1&searchItem=1&searchTag=1) [A8%E8%AA%9E%E9%9B%86%E4%B8%80%E8%A6%A7&searchMethod=0&searchCondition=0&sear](https://smsmfaq.smartmanager.jp/kddiproduct/ausl/web/knowledgeList.html?keyword=%E7%94%A8%E8%AA%9E%E9%9B%86%E4%B8%80%E8%A6%A7&searchMethod=0&searchCondition=0&searchCategory=1&searchItem=1&searchTag=1) [chCategory=1&searchItem=1&searchTag=1](https://smsmfaq.smartmanager.jp/kddiproduct/ausl/web/knowledgeList.html?keyword=%E7%94%A8%E8%AA%9E%E9%9B%86%E4%B8%80%E8%A6%A7&searchMethod=0&searchCondition=0&searchCategory=1&searchItem=1&searchTag=1)

#### **オプション機能**

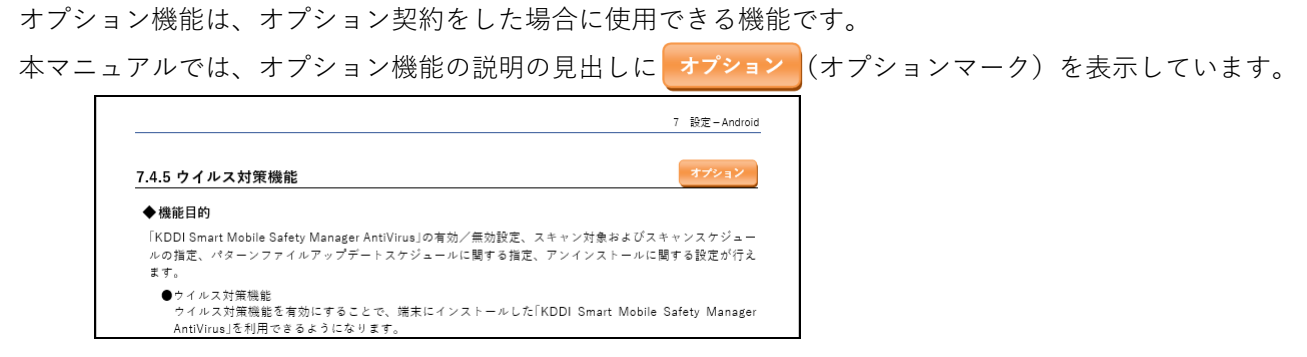

#### **免責事項**

- ●本マニュアルは、ユーザー種別が [管理者] のユーザーを対象としています。[管理者] 以外のユーザー種別でロ グインした場合は、操作が制限されます。
- ●iPad OS の操作は iOS と同様です。差異がある場合は iPad OS 用の記載をしています。
- ●画面上のバージョン表記は、実際の表示と異なる場合があります。
- ●本マニュアルに記載されている Web サイトの URL は、予告なく変更される場合があります。
- **●OS のバージョンやブラウザーにより、一部の画面や操作が異なる場合があります。本マニュアルでは、Google** Chrome を例に説明しています。

#### **商標登録**

- ●Apple、iPad、iPadOS、iPhone、Mac、macOS は、米国およびその他の国で登録された Apple Inc.の商標です。
- ●iOS は、Apple Inc.の OS 名称です。 IOS は、Cisco Systems, Inc.またはその関連会社の米国およびその他の国における登録商標または商標であり、 ライセンスに基づき使用されています。
- ●iPhone 商標は、アイホン株式会社のライセンスに基づき使用されています。
- ●App Store は、Apple Inc.のサービスマークです。
- ●Android、Google Chrome、Google Cloud、Google マップ、Google Play、Google Workspace は、Google LLC の商標です。
- ●Microsoft、Microsoft Edge は、米国 Microsoft Corporation の米国およびその他の国における登録商標または商 標です。
- ●Windows の正式名称は、Microsoft Windows Operating System です。Windows は、米国 Microsoft Corporation の米国およびその他の国における登録商標または商標です。
- ●その他記載の会社名、製品名は、各社の登録商標および商標です。

## 目次

<span id="page-4-0"></span>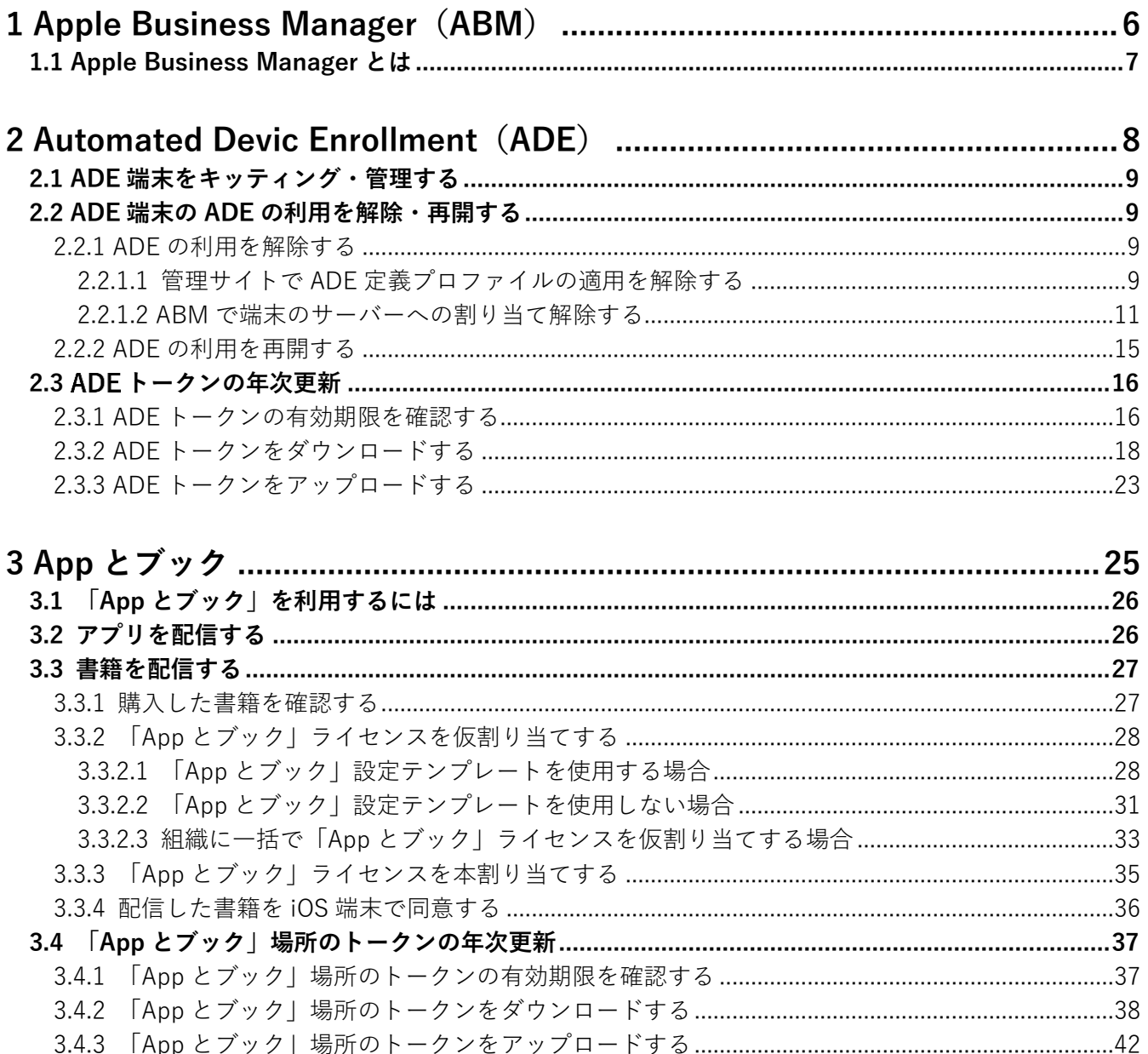

# <span id="page-5-0"></span>**1 Apple Business Manager(ABM)**

## <span id="page-6-0"></span>**1.1 Apple Business Manager とは**

Apple Business Manager(ABM)とは、Apple が提供するウェブベースの IT 管理ツールです。

ABM は、以下の 2 つの機能の組み合わせです。

● Automated Device Enrollment (ADE)

端末管理のための機能です。ADE を利用すると企業が iOS 端末を導入するとき、関連する作業を簡略化できます。 また、端末管理ができる監視対象モードを利用したり、端末使用者が端末から MDM 構成プロファイルを削除す るのを禁止することもできます。

[「Automated Devic Enrollment\(ADE\)」8](#page-7-0) ページ

■ ADE を利用するには、メールアドレスと D-U-N-S ナンバー(企業識別コード)が必要です、D-U-N-S ナン バーについては、以下の Apple のサイトを確認してください。

<https://developer.apple.com/jp/support/D-U-N-S/>

●App とブック

有料のアプリまたは書籍のライセンスを購入して管理し、同時に複数のユーザー、組織および機器に配信するこ とができます。

「App [とブック」25](#page-24-0) ページ

ABM の利用規約が改訂された場合は、改訂後の利用規約に同意しないと ABM を利用できません。詳細について は、以下の Apple のサイトを確認してください。

<https://support.apple.com/ja-jp/HT203063>

ABM の詳細については、以下の Apple Business Manager ユーザーガイドを参照してください。

<https://support.apple.com/ja-jp/guide/apple-business-manager/welcome/web>

## **1.2 参考リンク**

ABM の詳細は、以下のウェブサイトを参照してください。

● Apple Business Manager

<https://help.apple.com/businessmanager/>

● Apple Business Manager ユーザーガイド

<https://support.apple.com/ja-jp/guide/apple-business-manager/welcome/web>

## <span id="page-7-0"></span>**2 Automated Devic Enrollment(ADE)**

## <span id="page-8-1"></span>**2.1 ADE 端末をキッティング・管理する**

ADE を利用して iOS 端末をキッティングすると、ADE 端末として管理サイトで管理されます。

- ADE 端末のキッティング方法や管理方法の詳細については、以下を参照してください。
	- 『iOS キッティングマニュアル』の「キッティング方法を選択する」、「ADE を利用してライセンス認 証を行う」

### <span id="page-8-2"></span>**2.2 ADE 端末の ADE の利用を解除・再開する**

ADE の利用を解除する方法、また ADE の利用を再開する方法について説明します。

#### <span id="page-8-3"></span>**2.2.1 ADE の利用を解除する**

ADE の利用を解除するには、以下の 2 つの方法があります。どちらかの方法を選択してください。

- ●管理サイトで ADE [定義プロファイルの適用を解除する](#page-8-0)
- ●ABM [で端末のサーバーへの割り当て解除する](#page-10-0)

#### <span id="page-8-0"></span>**2.2.1.1 管理サイトで ADE 定義プロファイルの適用を解除する**

管理サイトから ADE の利用を解除するには、以下の手順で端末に適用されている ADE 定義プロファイルを解除し ます。

#### **【1】[機器]→[一覧]→一覧から対象端末をクリックします。**

**【2】「設定」の[設定の割り当て]をクリックします。**

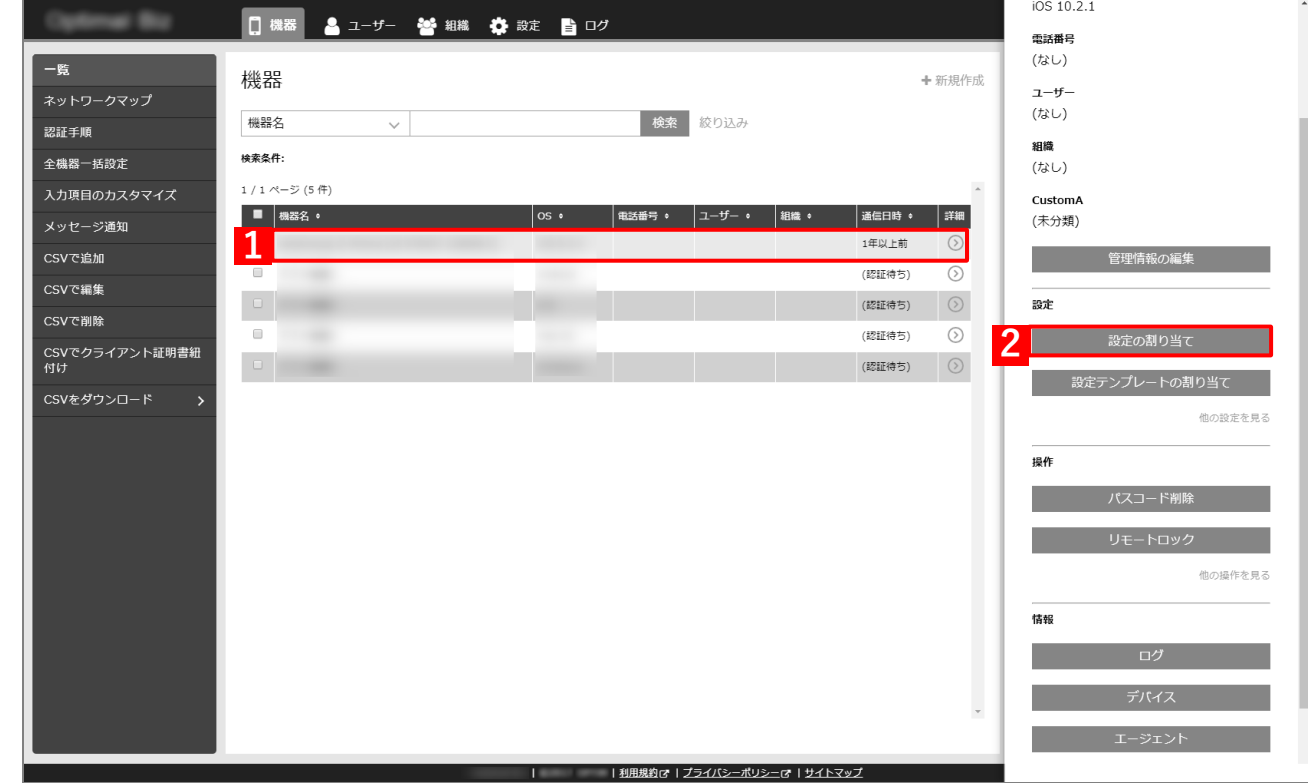

- **【3】「ADE 定義プロファイル」のプルダウンメニューから、「(設定なし)」を選択します。**
- **【4】[保存]をクリックします。**

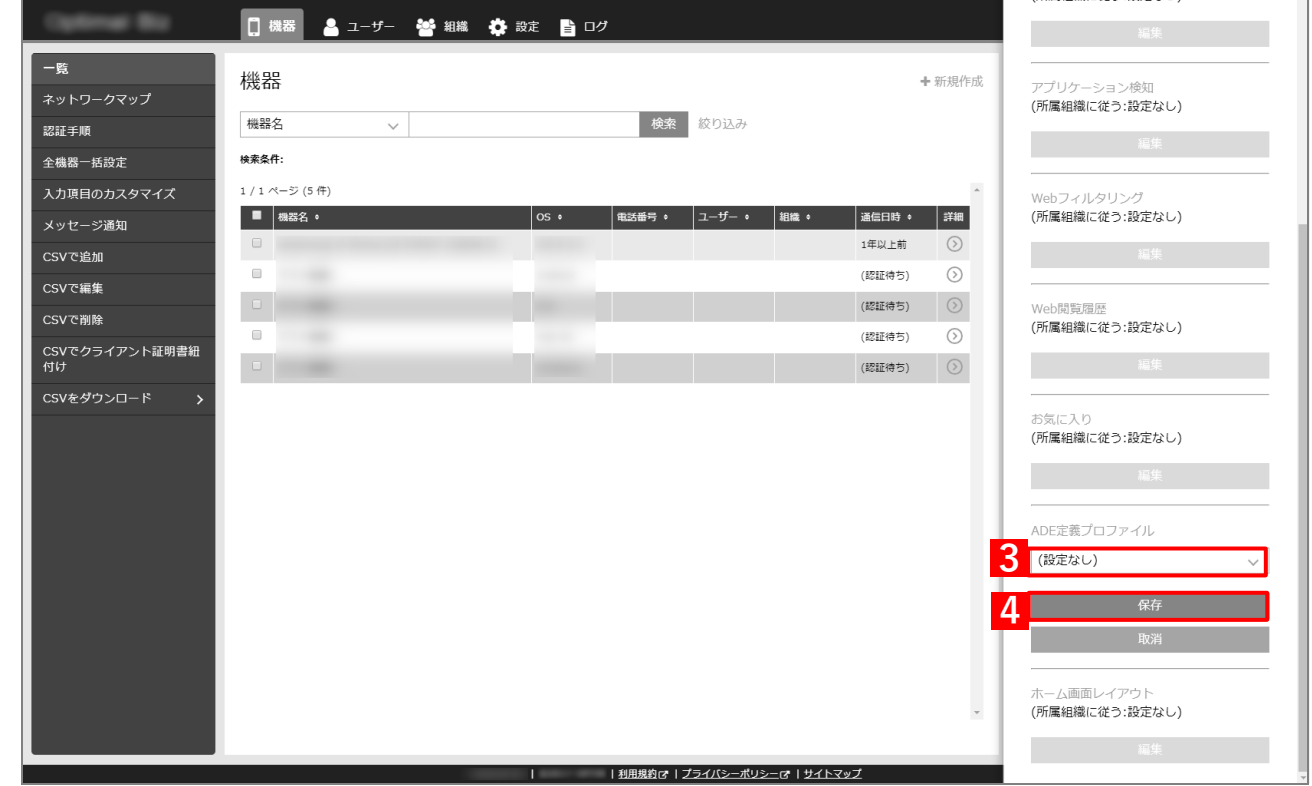

- **【5】[設定]→[iOS]→[ADE]→[ADE 機器管理]をクリックします。**
- **【6】[ADE と同期]をクリックします。**
- **【7】[OK]をクリックします。**

**⇒**端末に適用されていた ADE 定義プロファイルの設定が解除され、(A)「ADE 状態」に「削除済」と表 示されます。

このあと、対象端末を初期化し、アクティベーションを行ってください。

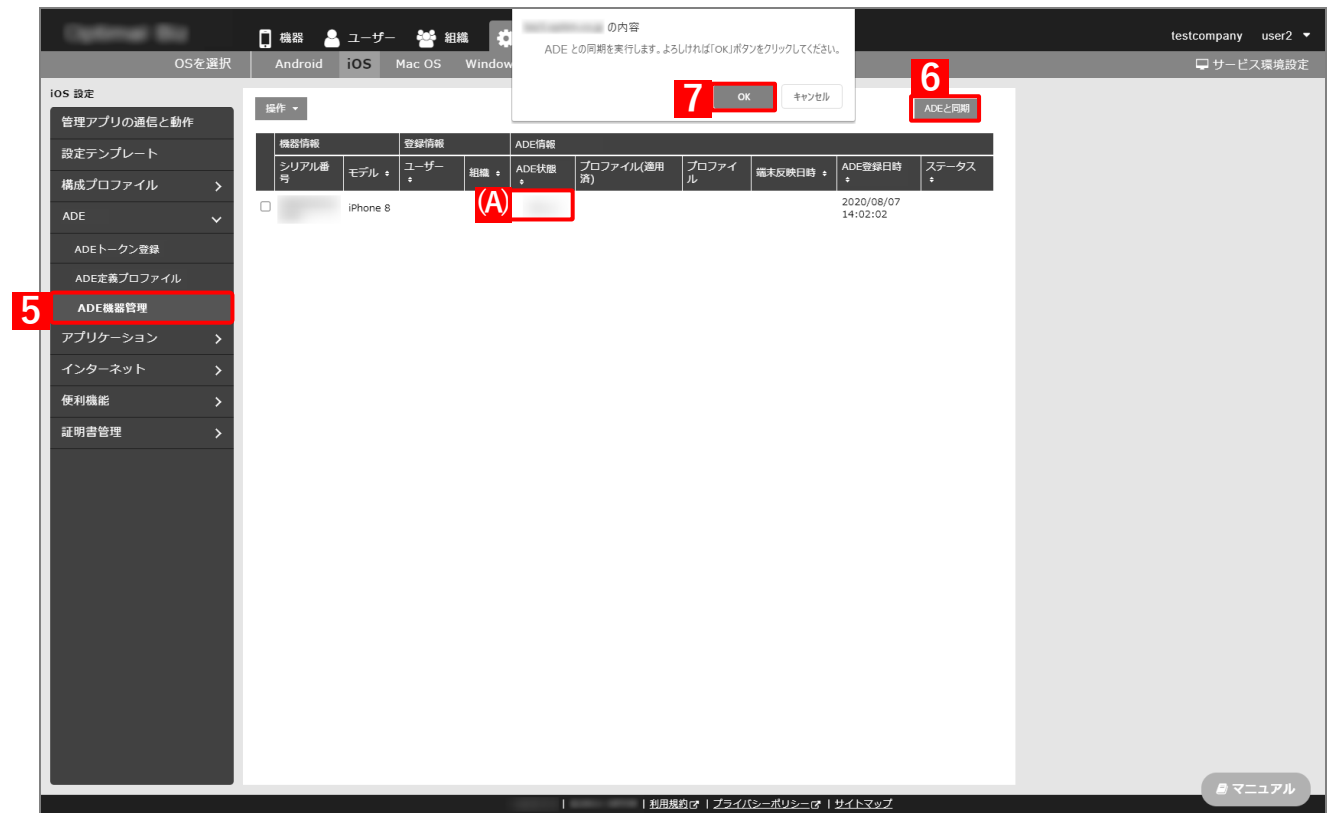

### <span id="page-10-0"></span>**2.2.1.2 ABM で端末のサーバーへの割り当て解除する**

ABM から ADE の利用を解除するには、以下の手順で対象端末の割り当てを解除してください。

- **【1】ABM のサイト[\(https://business.apple.com/\)](https://business.apple.com/)にアクセスします。**
- <span id="page-10-1"></span>**【2】管理者用の「Apple ID」を入力します。**
- **【3】 をクリックします。**
	- **⇒**「パスワード」入力欄が表示されます。

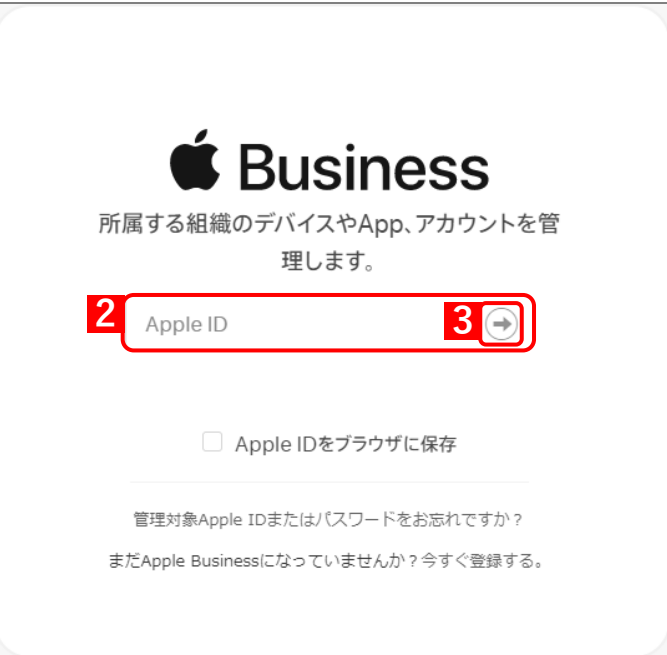

- **【4】「パスワード」を入力します。**
- **【5】 をクリックします。**

**⇒**本人確認用の「確認コード」を受け取る電話番号を選択する画面が表示されます。

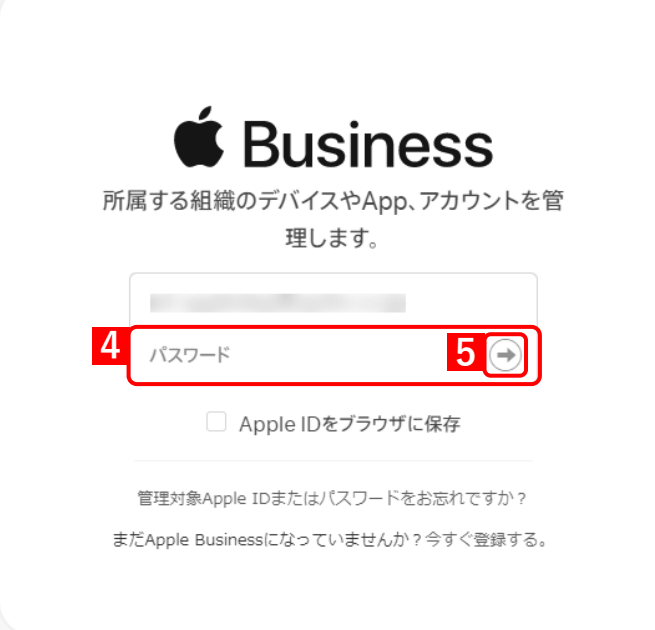

#### **【6】「確認コード」を受け取る電話番号を選択します。**

**⇒**選択した電話番号の端末に「確認コード」が SMS で送信されます。 複数の電話番号が登録されている場合は、選択肢が表示されます。

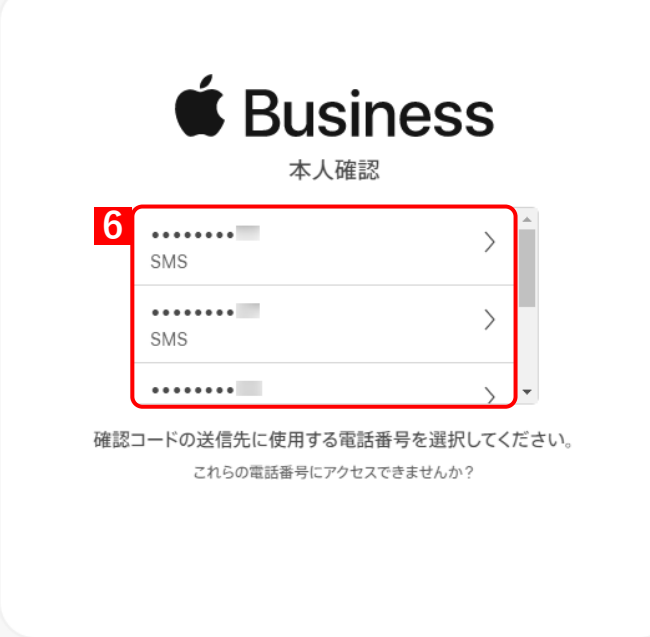

**【7】受信したメッセージを確認し、「確認コード」を入力します。**

**⇒**6 桁の入力が終わると、自動的に次の画面に進みます。 ■ 「確認コード」に誤りがあるとログインできず、手[順【2】の](#page-10-1)「Apple ID」入力画面に戻ります。

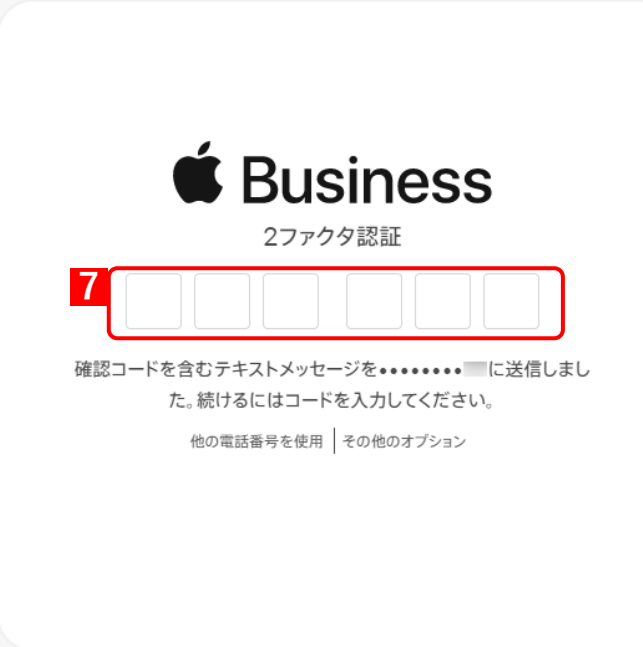

■ 「確認コード」の入力後に以下の画面が表示される場合があります。(A) [信頼する] をクリックする と、次回以降に同端末の同ブラウザーからサインインするとき、「確認コード」の入力が不要になりま す。

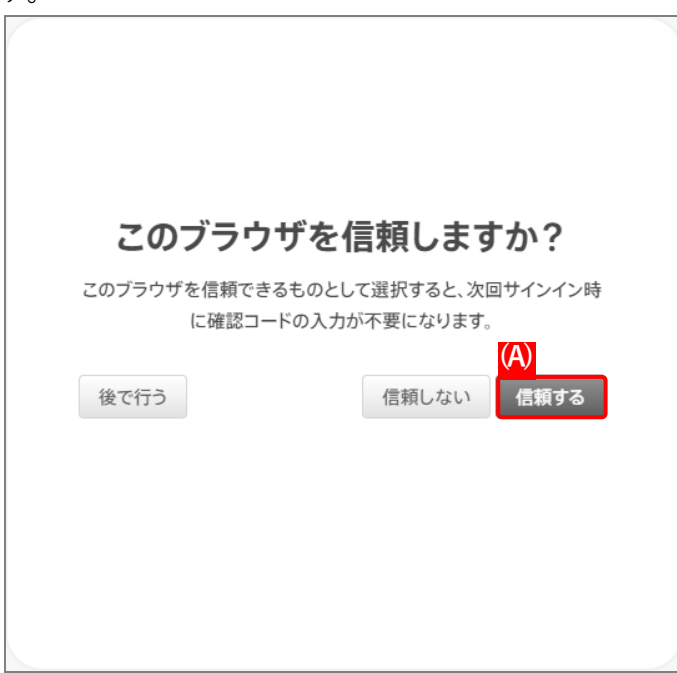

#### <span id="page-12-0"></span>**【8】[デバイス]をクリックします。**

**【9】一覧から対象端末をクリックします。**

対象端末が一覧に表示されていない場合は、Apple にお問い合わせください。 (A)を利用して、一覧から端末を検索できます。

#### **【10】[MDM サーバを編集]をクリックします。**

- **⇒**「MDM サーバの割り当てを編集」画面が表示されます。
- [A (B) [組織から所有を解除] をクリックしてしまうと、再度 ADE を利用して対象端末を管理できな くなります。絶対にクリックしないように注意してください。

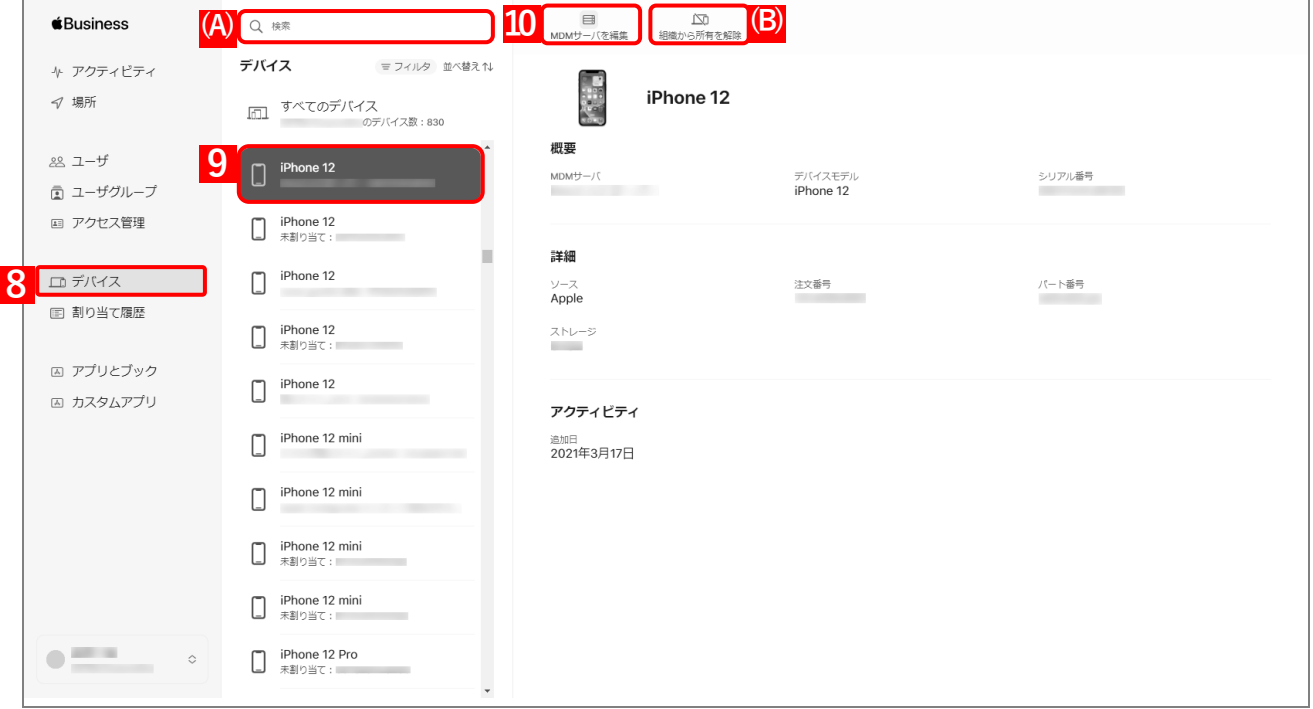

- **【11】「現在の MDM から割り当てを解除」を選択します。**
- **【12】[続ける]をクリックします。**

**⇒**確認画面が表示されます。

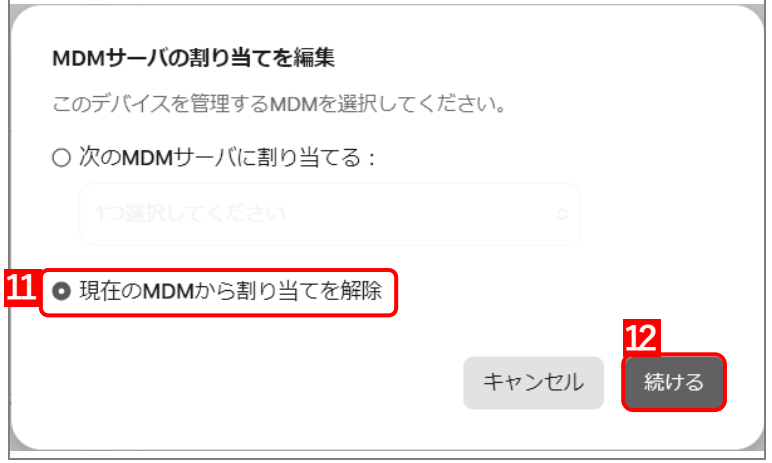

## <span id="page-13-0"></span>**【13】[確認]をクリックします。**

**⇒**対象端末の割り当てが解除されます。しばらくお待ちください。

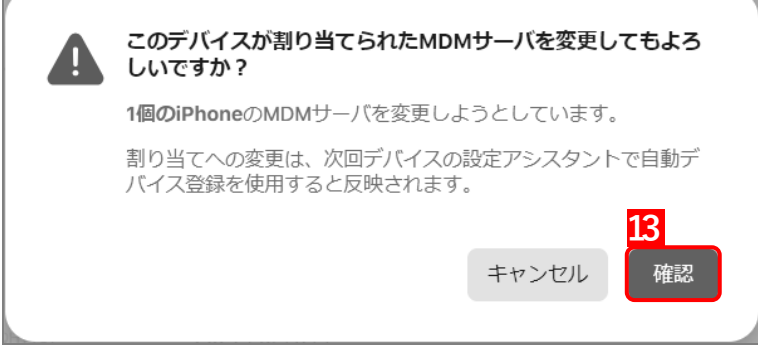

割り当ての更新が完了すると、右下に(A)メッセージが表示されます。 対象端末が複数ある場合は、手[順【8】](#page-12-0)[~【13】を](#page-13-0)繰り返してください。

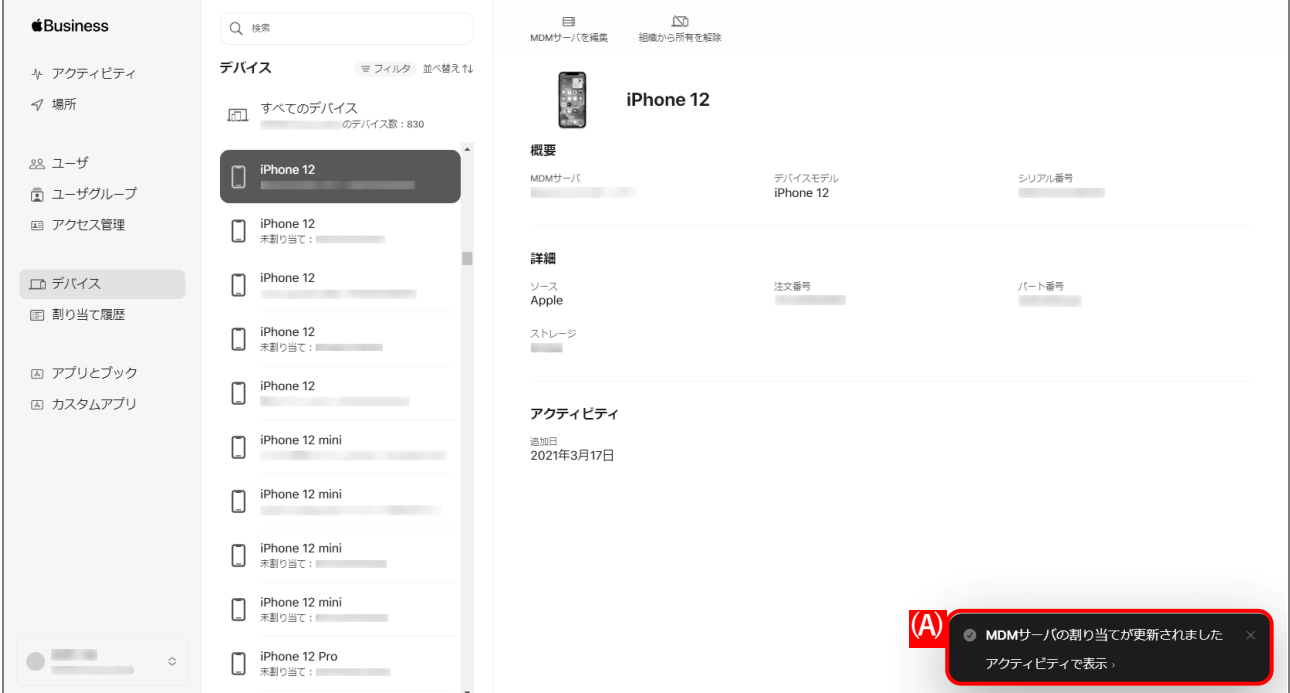

#### <span id="page-14-0"></span>**2.2.2 ADE の利用を再開する**

ADE の利用を解除した端末は、以下の手順で ADE の利用を再開できます。

**【1】[設定]→[iOS]→[ADE]→[ADE 機器管理]をクリックします。**

#### **【2】[ADE と同期]をクリックします。**

端末一覧に対象端末のシリアル番号が表示されていない場合は、ABM で対象端末の再登録が必要で す。端末の登録方法については、以下のマニュアルの該当セクションを参照してください。

■ 『iOS キッティングマニュアル』の「ADE を利用してライセンス認証を行う」ー「ADE を利用するた めの準備をする」―「ABM で端末をサーバーに割り当てる」

- **【3】[OK]をクリックします。**
- **【4】対象端末にチェックを入れます。**

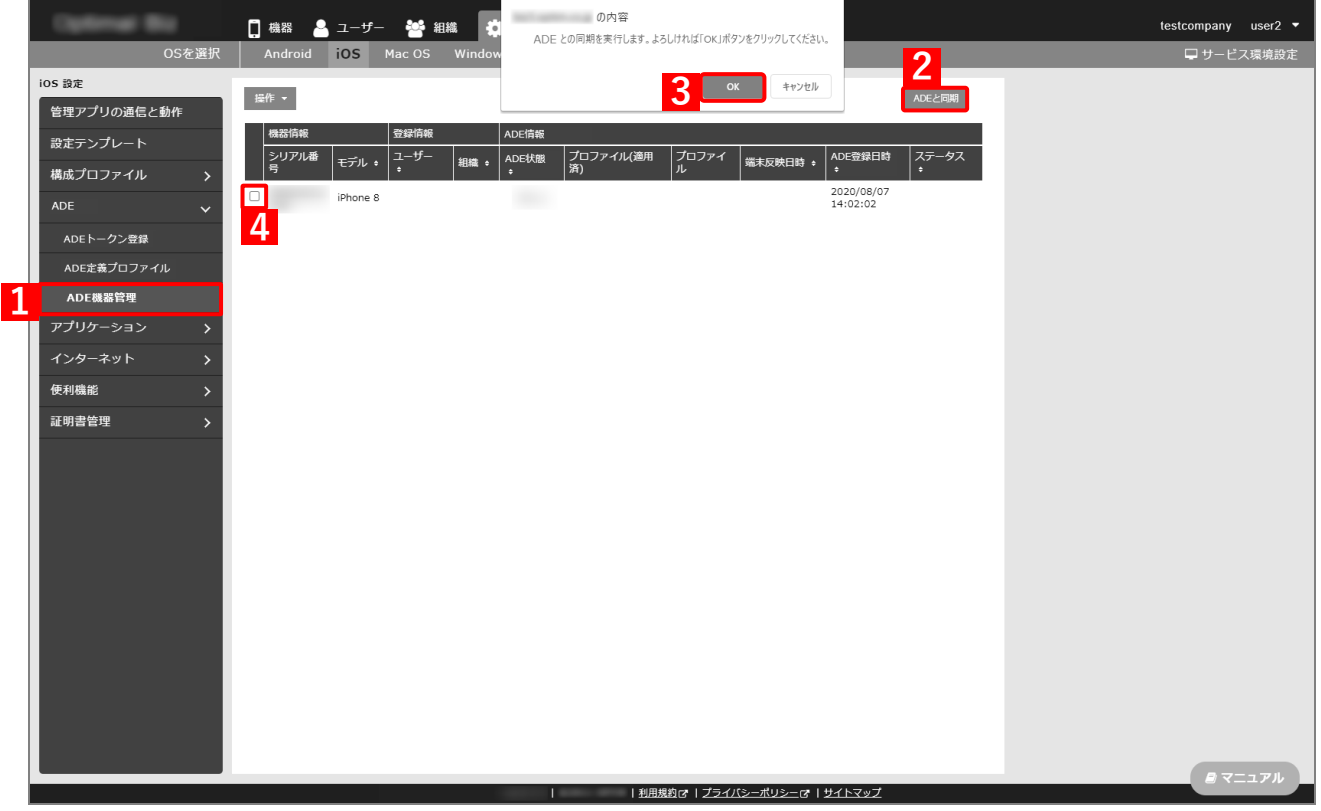

#### **【5】[操作▼]→[除外解除]をクリックします。**

[機器]→[一覧]の画面で、対象端末の「通信日時」に「(認証待ち)」と表示されている場合は、 端末の再キッティングが必要です。端末のキッティング方法については、以下のマニュアルの該当セ クションを参照してください。

■ 『iOS キッティングマニュアル』の「ADE を利用してライセンス認証を行う」ー「ADE を利用するた めの準備をする」―「ADE 定義プロファイルを作成する」および「ADE 定義プロファイルを適用す る」

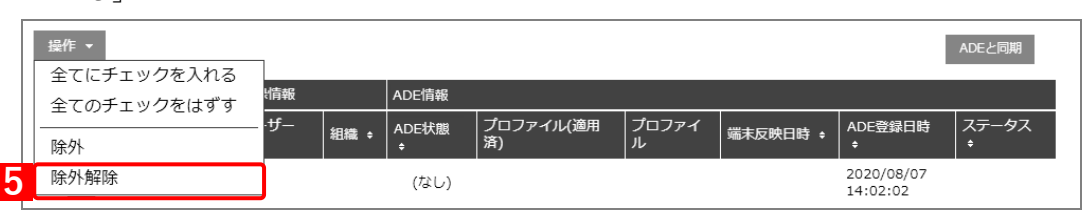

## <span id="page-15-0"></span>**2.3 トークンの年次更新**

ADE トークンの有効期限は 1 年間です。有効期限を確認して、有効期限内に ADE トークンを更新してください。 有効期限が切れると、ADE が利用できなくなり、端末の登録や再登録ができません。

■ 有効期限内に My Apple ID (<https://appleid.apple.com/>) で、ABM のパスワードを変更した場合は、ADE トー クンの更新が必要です。

## <span id="page-15-1"></span>**2.3.1 ADE トークンの有効期限を確認する**

ADE トークンの有効期限は、管理サイトのダッシュボードと ADE トークン登録画面で確認できます。

#### **ダッシュボード**

ADE トークン登録の(A)有効期限を確認してください。有効期限が 60 日以下になると、(B)残日数が赤字で表示 されます。

ダッシュボードの詳細は、以下を参照してください。

■ 『管理サイト リファレンスマニュアル』の「設定-iOS」-「ADE」-「ADE トークン登録」

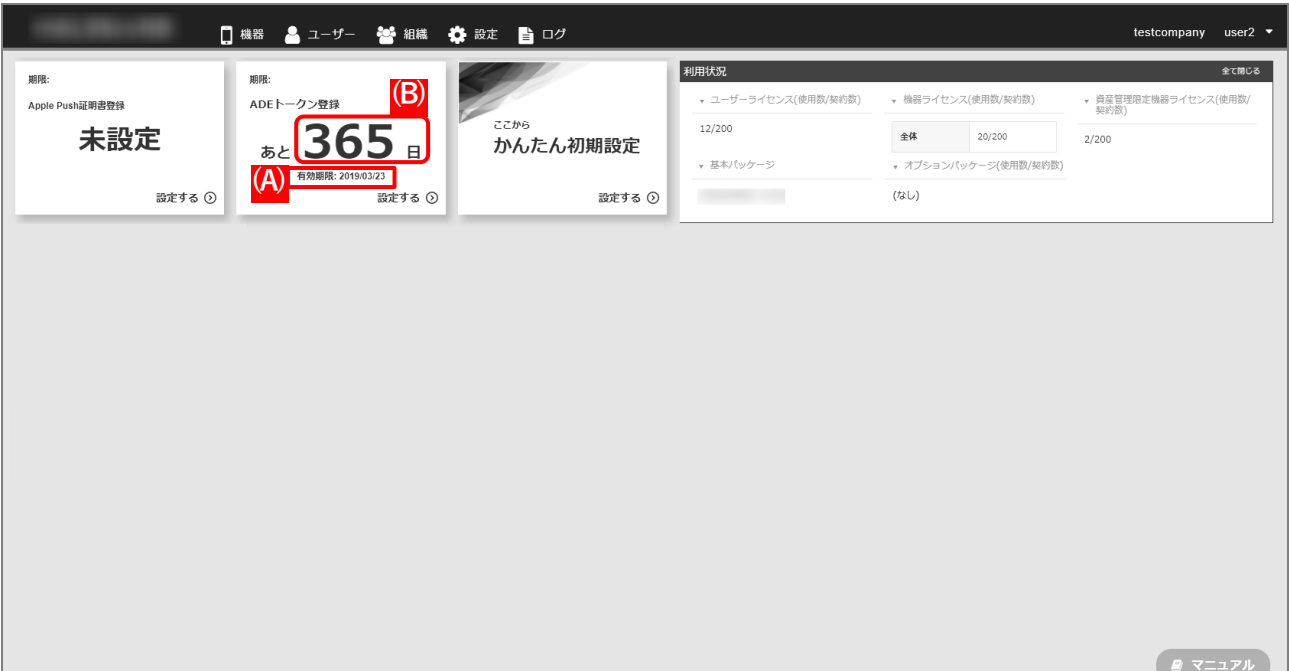

#### **ADE トークン登録画面**

サーバートークンで(A)有効期限を確認してください。有効期限が 60 日以下になると、赤字で表示されます。 ADE トークン登録画面の詳細は、以下を参照してください。

『管理サイト リファレンスマニュアル』の「設定-iOS」-「ADE」-「ADE トークン登録」  $\overline{\circ}$ 

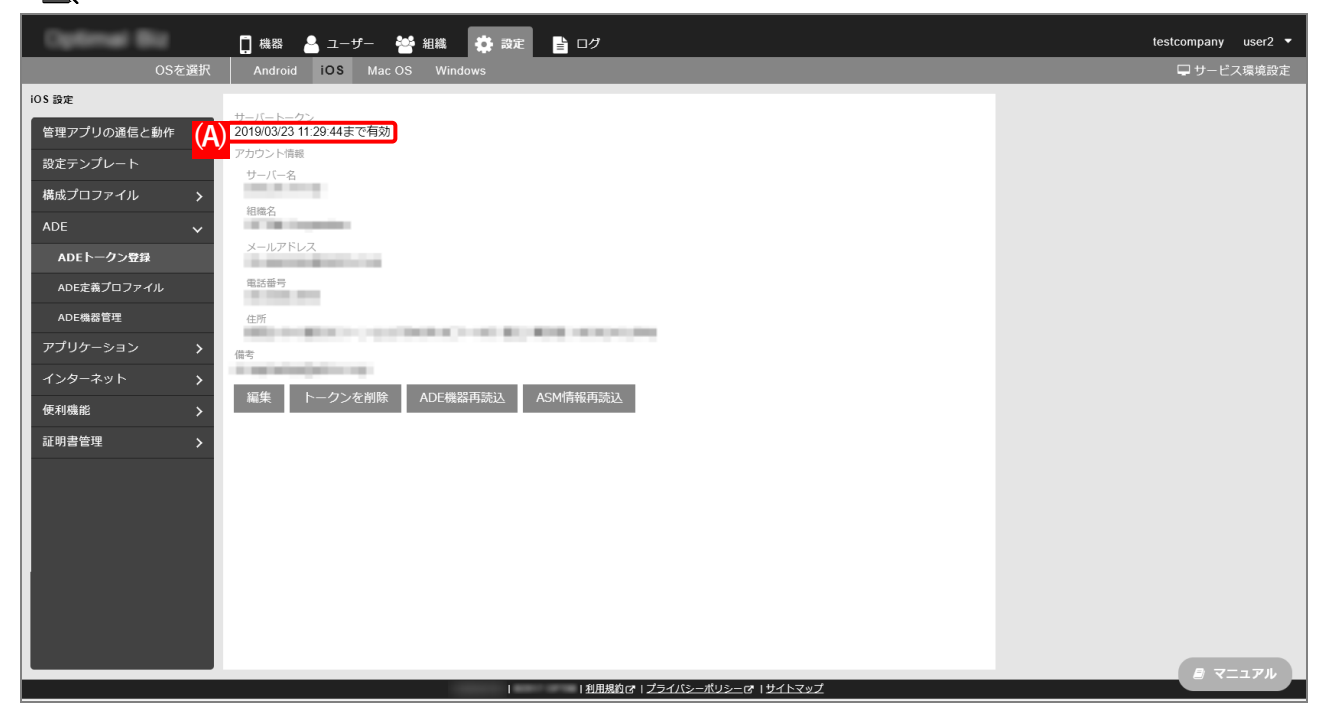

## <span id="page-17-0"></span>**2.3.2 ADE トークンをダウンロードする**

以下の手順で、ABM から ADE トークンをダウンロードします。

- **【1】ABM のサイト[\(https://business.apple.com\)](https://business.apple.com/) へアクセスします。**
- <span id="page-17-1"></span>**【2】管理者用の「Apple ID」を入力します。**
- **【3】 をクリックします。**
	- **⇒**「パスワード」入力欄が表示されます。

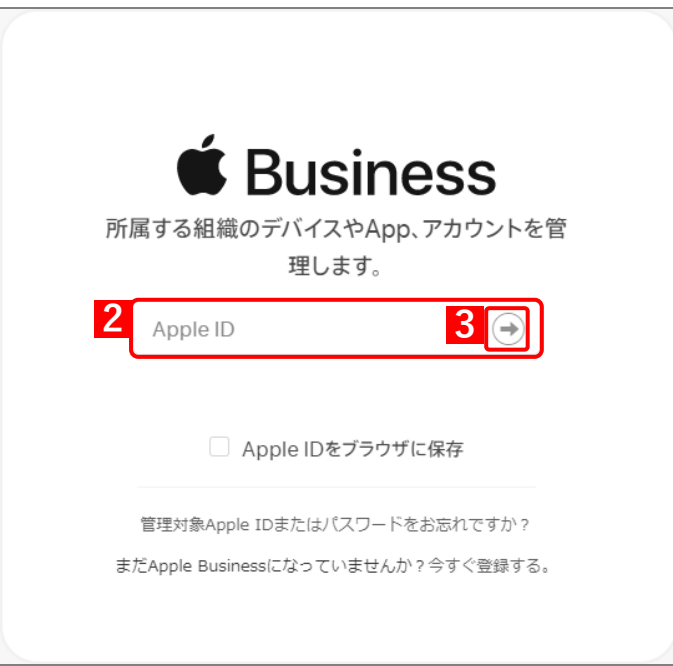

- **【4】「パスワード」を入力します。**
- **【5】 をクリックします。**

**⇒**本人確認用の「確認コード」を受け取る電話番号を選択する画面が表示されます。

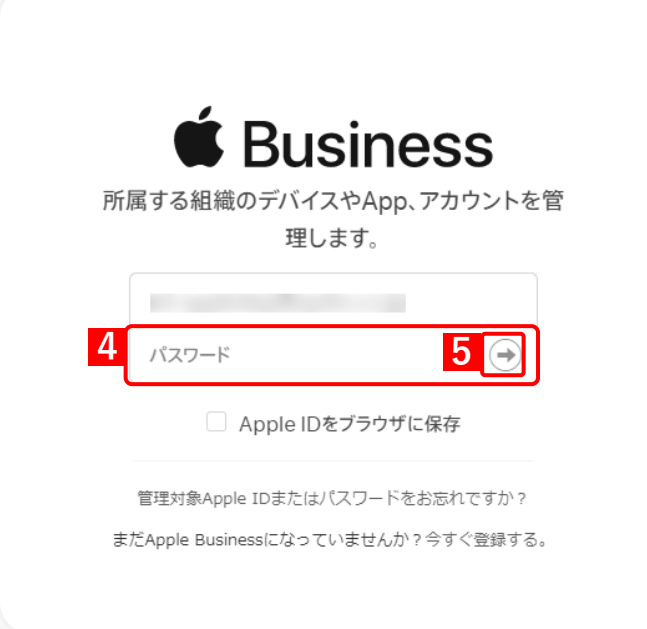

#### **【6】「確認コード」を受け取る電話番号を選択します。**

**⇒**選択した電話番号の端末に「確認コード」が SMS で送信されます。 複数の電話番号が登録されている場合は、選択肢が表示されます。

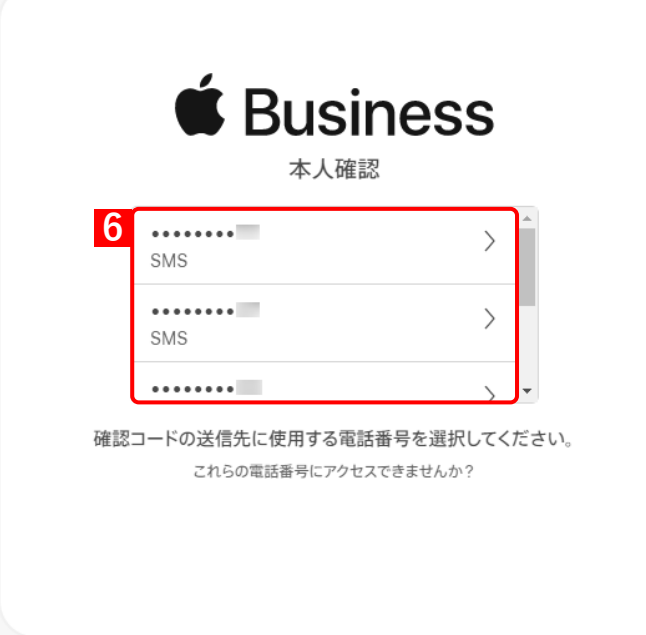

**【7】受信したメッセージを確認し、「確認コード」を入力します。**

**⇒**6 桁の入力が終わると、自動的に次の画面に進みます。 確認コードに誤りがあるとログインできず、手[順【2】の](#page-17-1)「Apple ID」入力画面に戻ります。

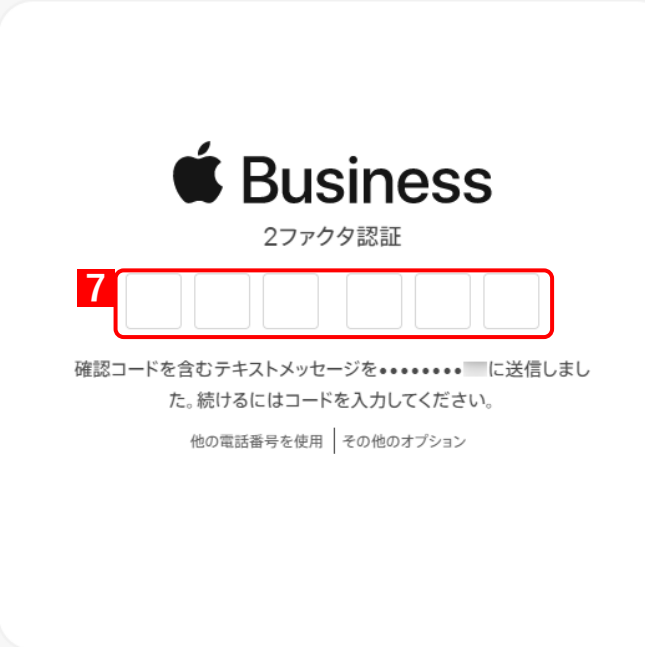

■ 「確認コード」の入力後に以下の画面が表示される場合があります。(A) [信頼する] をクリックする と、次回以降に同端末の同ブラウザーからサインインするとき、「確認コード」の入力が不要になりま す。

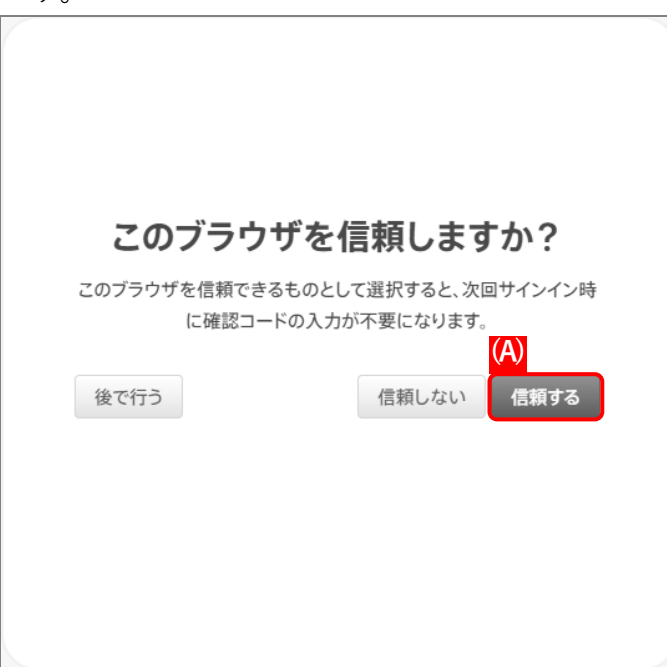

## **【8】「アカウント」をクリックします。**

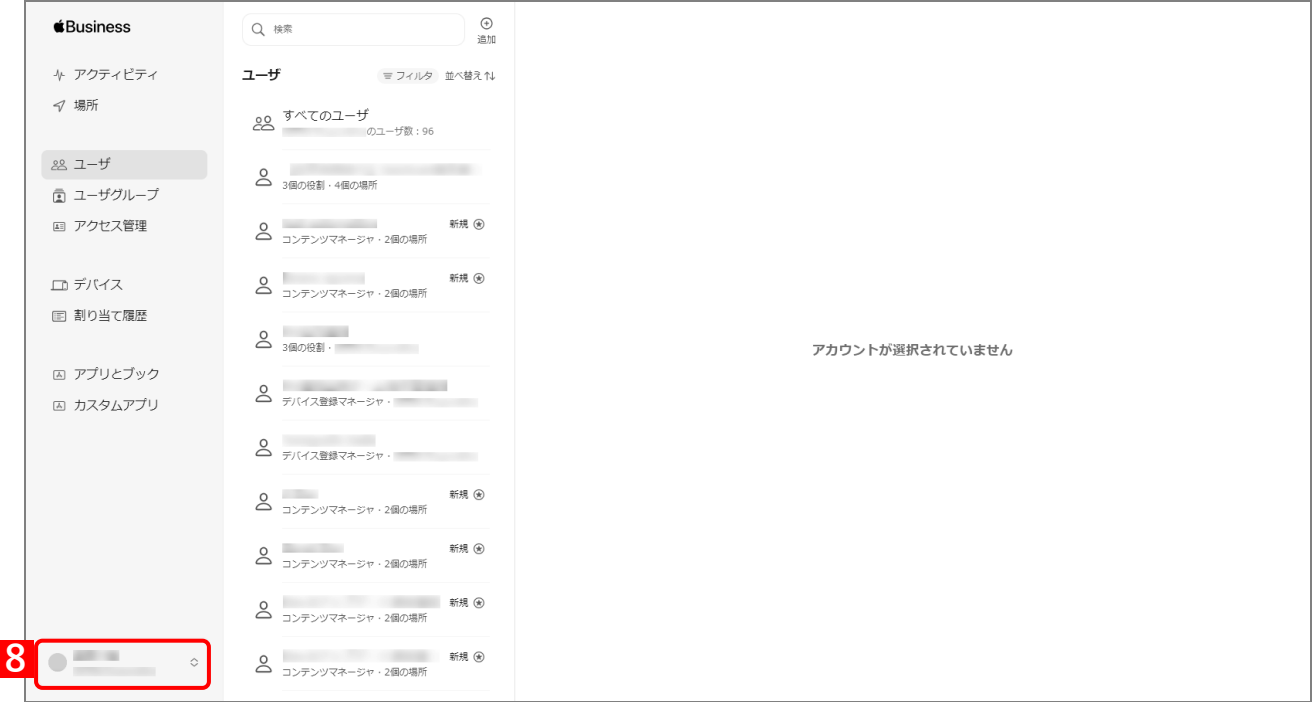

## **【9】[環境設定]をクリックします。**

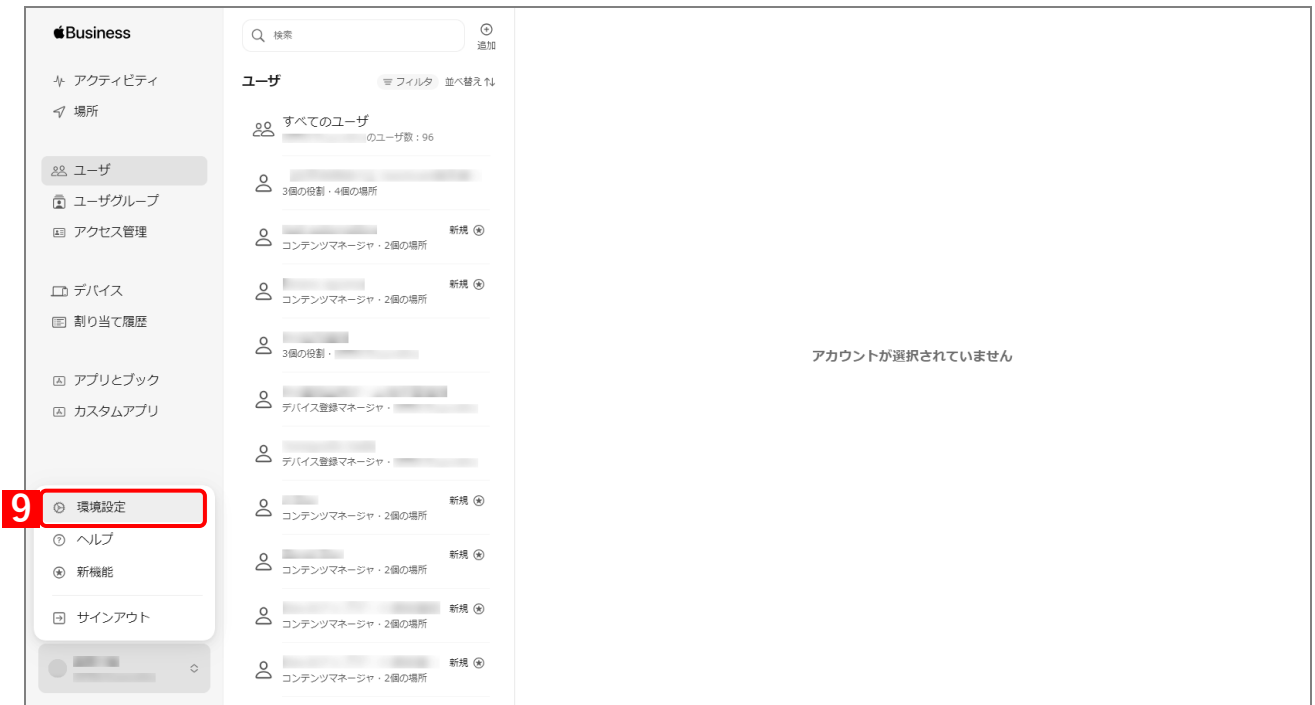

#### **【10】「MDM サーバ」一覧から、該当の MDM サーバを選択します。 【11】[トークンをダウンロード]をクリックします。**

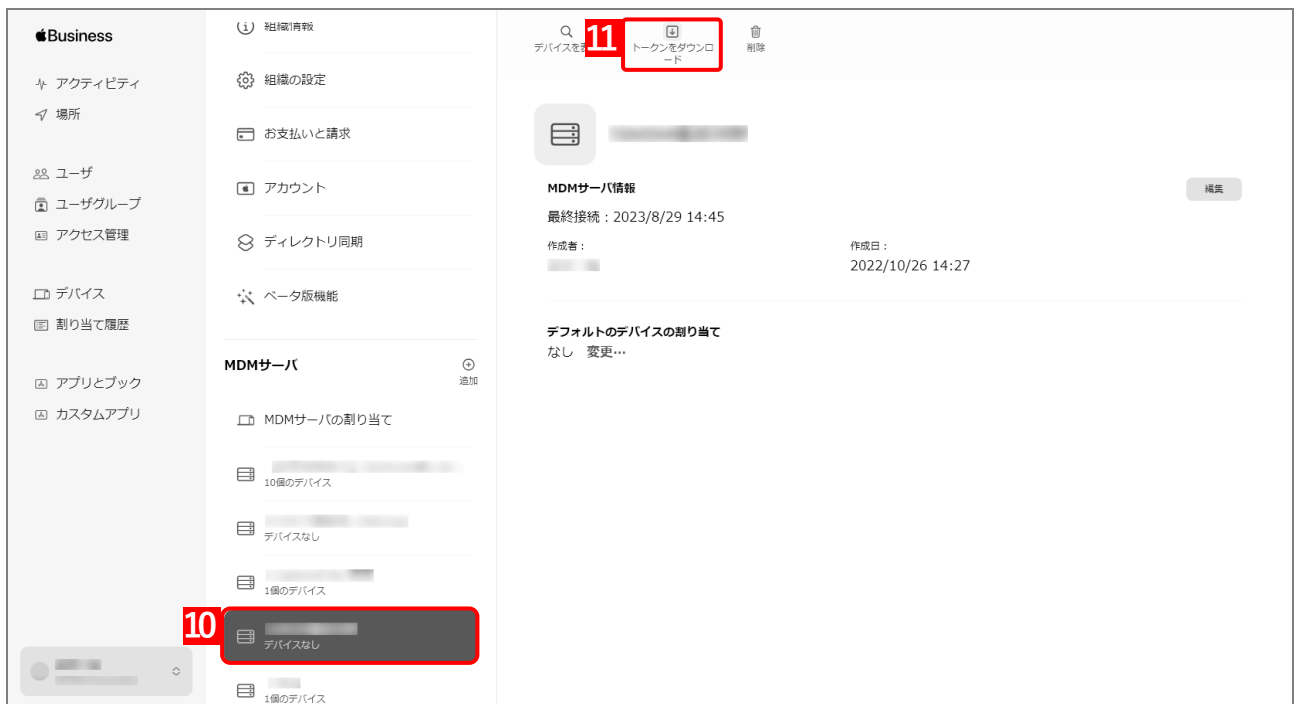

#### **【12】[サーバートークンをダウンロード]をクリックします。**

**⇒**ADE トークンのダウンロードが開始されます。任意の場所を指定して、ファイルを保存してください。 ダウンロードした ADE トークンは、速やかに管理サイトにアップロードしてください。アップロード せずに長時間経過すると、管理サイトとの通信ができなくなることがあります。

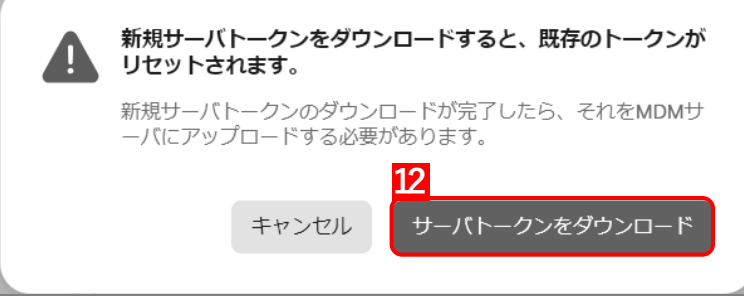

## <span id="page-22-0"></span>**2.3.3 ADE トークンをアップロードする**

以下の手順で、ダウンロードした ADE トークンを管理サイトにアップロードします。

- **【1】[設定]→[iOS]→[ADE]→[ADE トークン登録]をクリックします。**
- **【2】[編集]をクリックします。**

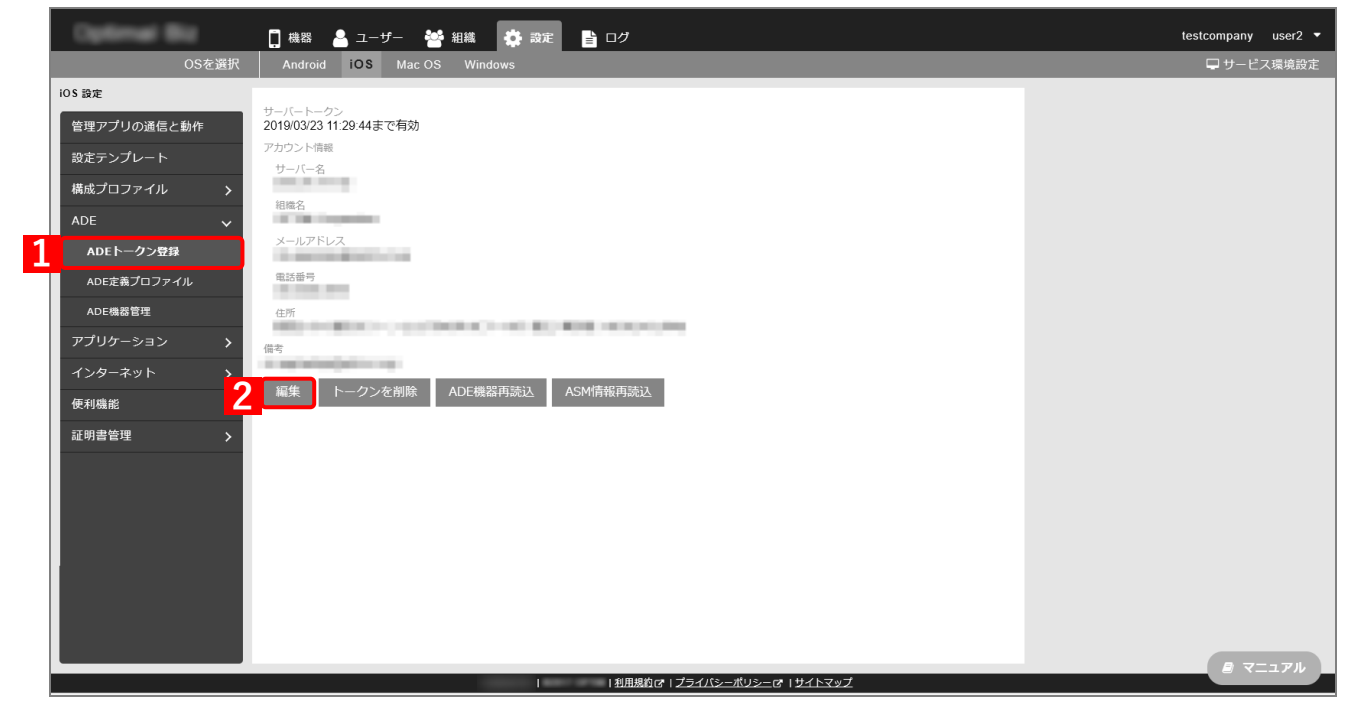

**【3】[ファイルを選択]をクリックし、「ADE トークンをダウンロードする」でダウンロードした ADE トークンを指定します。**

**⇒**(A)選択したファイル名が[ファイルを選択]の右側に表示されます。

- **【4】「備考」を入力します。** ABM サインイン時の Apple ID、および ADE トークンの取得日の入力をお勧めします。
- **【5】「保存」をクリックします。**

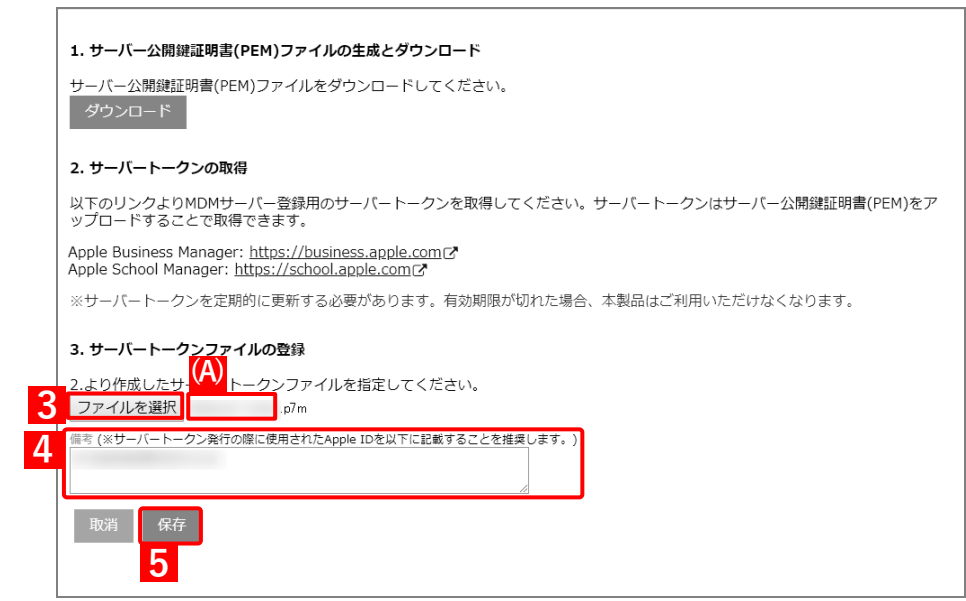

**⇒**(B)「サーバートークンを登録しました」と表示されます。(C)「サーバートークン」の有効期限が 更新されていることを確認します。

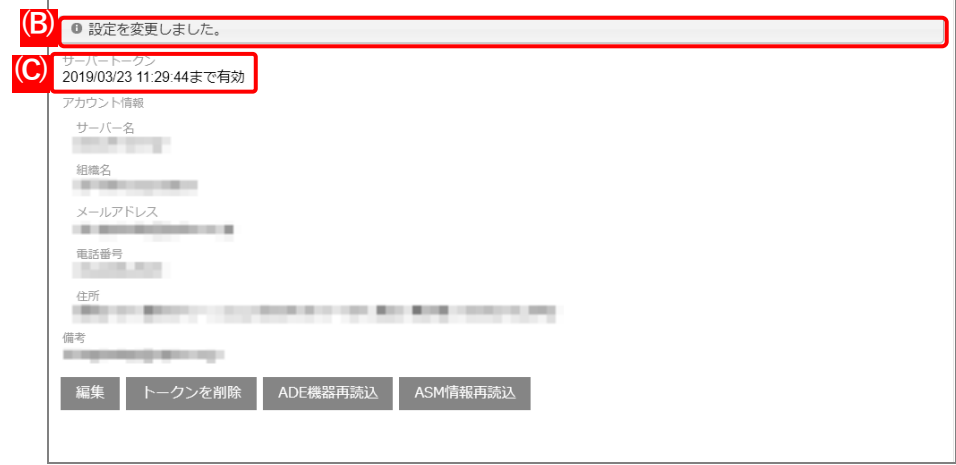

# <span id="page-24-0"></span>**3 App とブック**

## <span id="page-25-0"></span>**3.1 「App とブック」を利用するには**

「App とブック」を利用するには、ABM から「App とブック」場所のトークンをダウンロードして、管理サイトに アップロードする必要があります。

- 「App とブック」場所のトークンとは、「App とブック」アカウントを管理サイトに紐づけるためのトークンです。 「App とブック」場所のトークンのダウンロード、アップロードの詳細については、以下を参照してください。
	- 『iOS アプリケーション配信 手順書』の「アプリケーション配信を利用する前に」―「アプリケー ション配信時に「App とブック」を利用するには」

## <span id="page-25-1"></span>**3.2 アプリを配信する**

「App とブック」を利用してアプリを配信する手順については、以下を参照してください。

■ 『iOS アプリケーション配信 手順書』の「アプリをインストールする」―「アプリを強制インストー ルする」、「アプリ管理用の共通 Apple ID でアプリをインストールする」、「「App とブック」を利用して アプリカタログからアプリをインストールする」

## <span id="page-26-0"></span>**3.3 書籍を配信する**

「App とブック」を利用して書籍を配信するには、ユーザーに「App とブック」ライセンスを割り当てます。危機 に割り当てることはできません。

以下の手順で、「App とブック」を利用して書籍を配信します。

#### <span id="page-26-1"></span>**3.3.1 購入した書籍を確認する**

「App とブック」場所のトークンをアップロードすると、「App とブック」ライセンス画面に購入した書籍が表示さ れます。以下の手順で購入した書籍を確認してください。

表示されている書籍の「App とブック」ライセンスをユーザーに割り当てます。

「「App [とブック」ライセンスを仮割り当てする」28](#page-27-1) ページ

- **【1】[設定]→[iOS]→[アプリケーション]→[「App とブック」ライセンス]→一覧から対象をク リックします。**
- **【2】[書籍]タブをクリックします。**

**⇒**(A)購入した書籍一覧が表示されます。

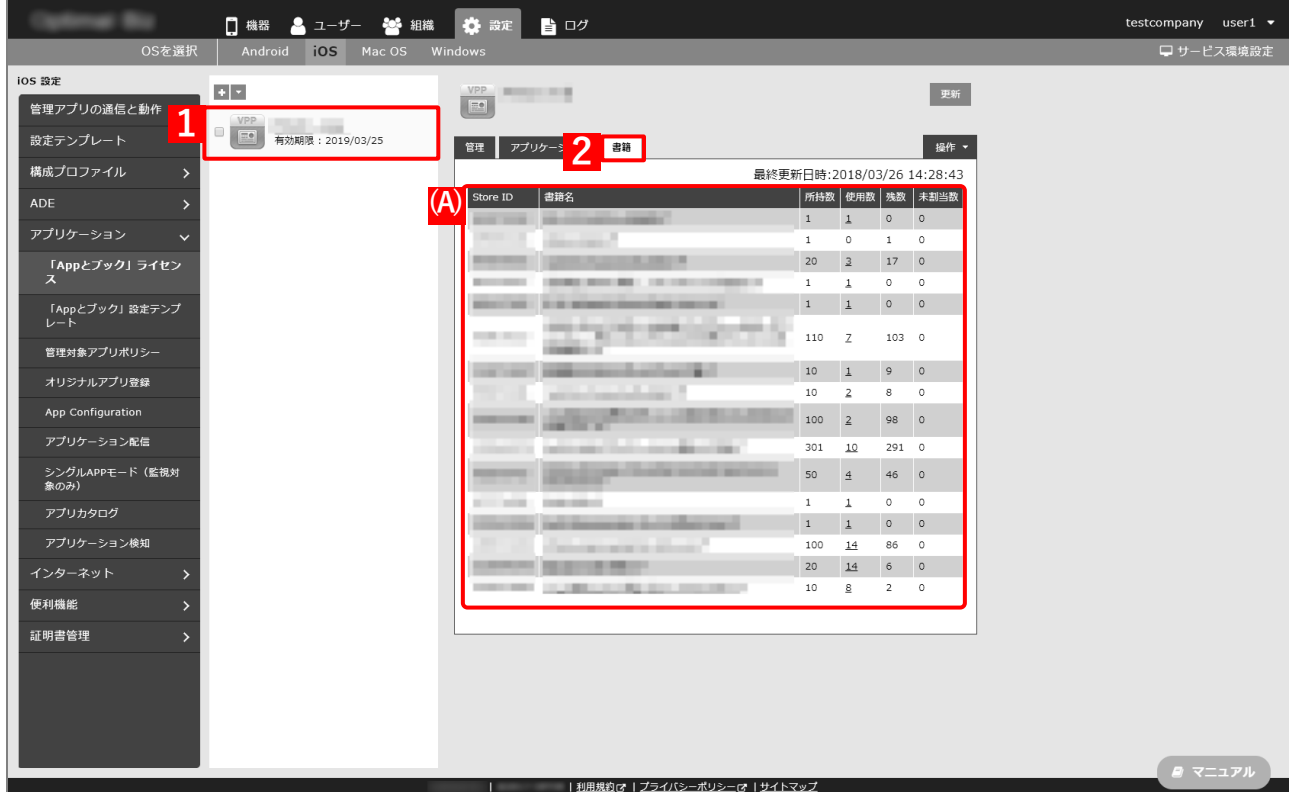

## <span id="page-27-1"></span>**3.3.2 「App とブック」ライセンスを仮割り当てする**

ユーザーに「App とブック」ライセンスを仮割り当てします。「App とブック」ライセンスの仮割り当てには、以下 の 3 つの方法があります。状況に応じていずれかの方法を選択してください。

- ●「App [とブック」設定テンプレートを使用する場合](#page-27-0)
- ●「App [とブック」設定テンプレートを使用しない場合](#page-30-0)

●組織に一括で「App [とブック」ライセンスを仮割り当てする場合](#page-32-0)

#### <span id="page-27-0"></span>**3.3.2.1 「App とブック」設定テンプレートを使用する場合**

複数の書籍をまとめた「App とブック」設定テンプレートを作成し、ユーザーに「App とブック」ライセンスを割 り当てます。

**【1】[設定]→[iOS]→[アプリケーション]→[「App とブック」設定テンプレート]→ をクリッ クします。**

「App とブック」設定テンプレートは、最大 50 件まで作成できます。

- **【2】「テンプレート名」に任意の「App とブック」設定テンプレート名を入力します。**
- **【3】「「App とブック」管理配布登録」-「「App とブック」ライセンス」のプルダウンメニューから、 アップロードした「App とブック」場所のトークンを指定します。**
- **【4】[書籍]をクリックします。**
- **【5】必要に応じて「ブックライセンス付与」-「アプリケーション名」に、「App とブック」設定テンプ レートへ含める書籍を追加します。**
	- をクリックすると、新規に追加できます。
	- ※ をクリックすると、追加したアプリを削除できます。
	- 書籍は、300 件まで追加できます。
- **【6】[保存]をクリックします。**

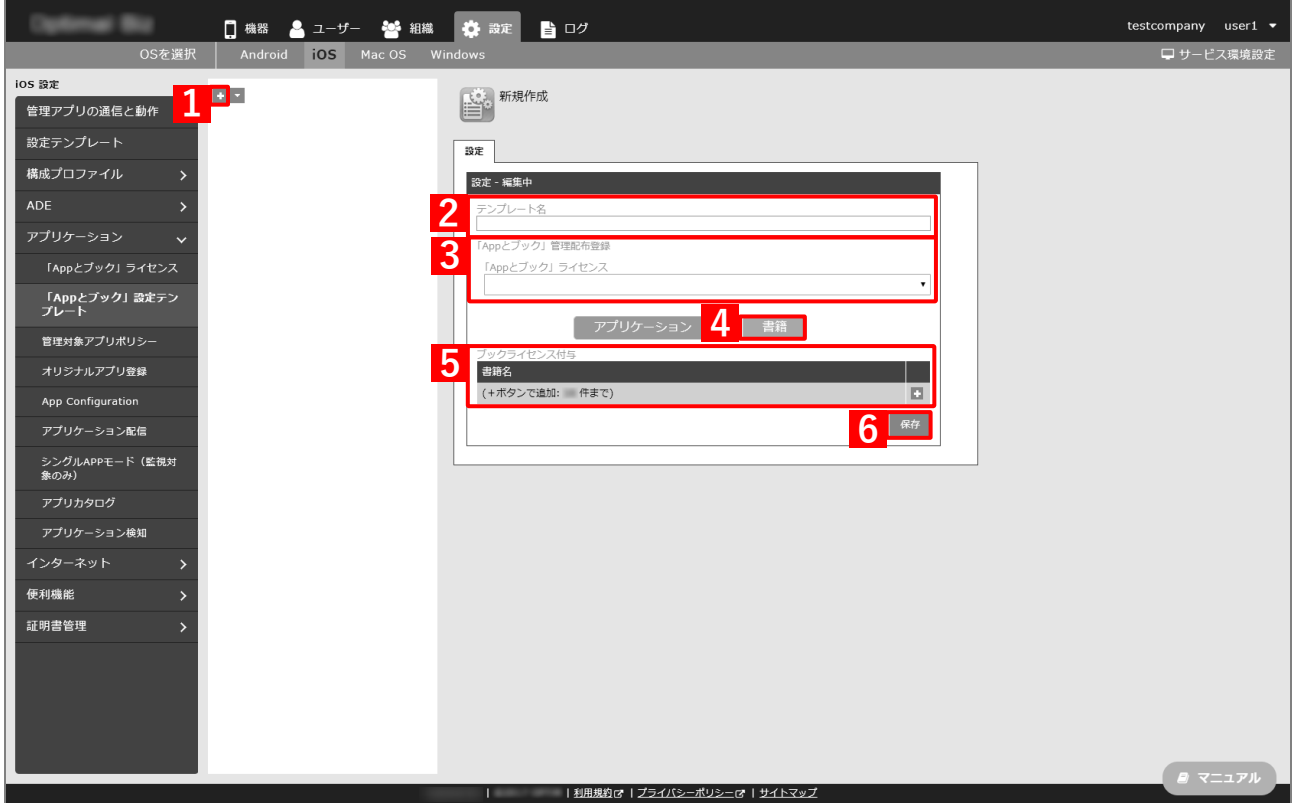

**【7】[ユーザー]→[一覧]→一覧から対象を選択→[「App とブック」設定]タブをクリックします。 【8】[新規作成]をクリックします。**

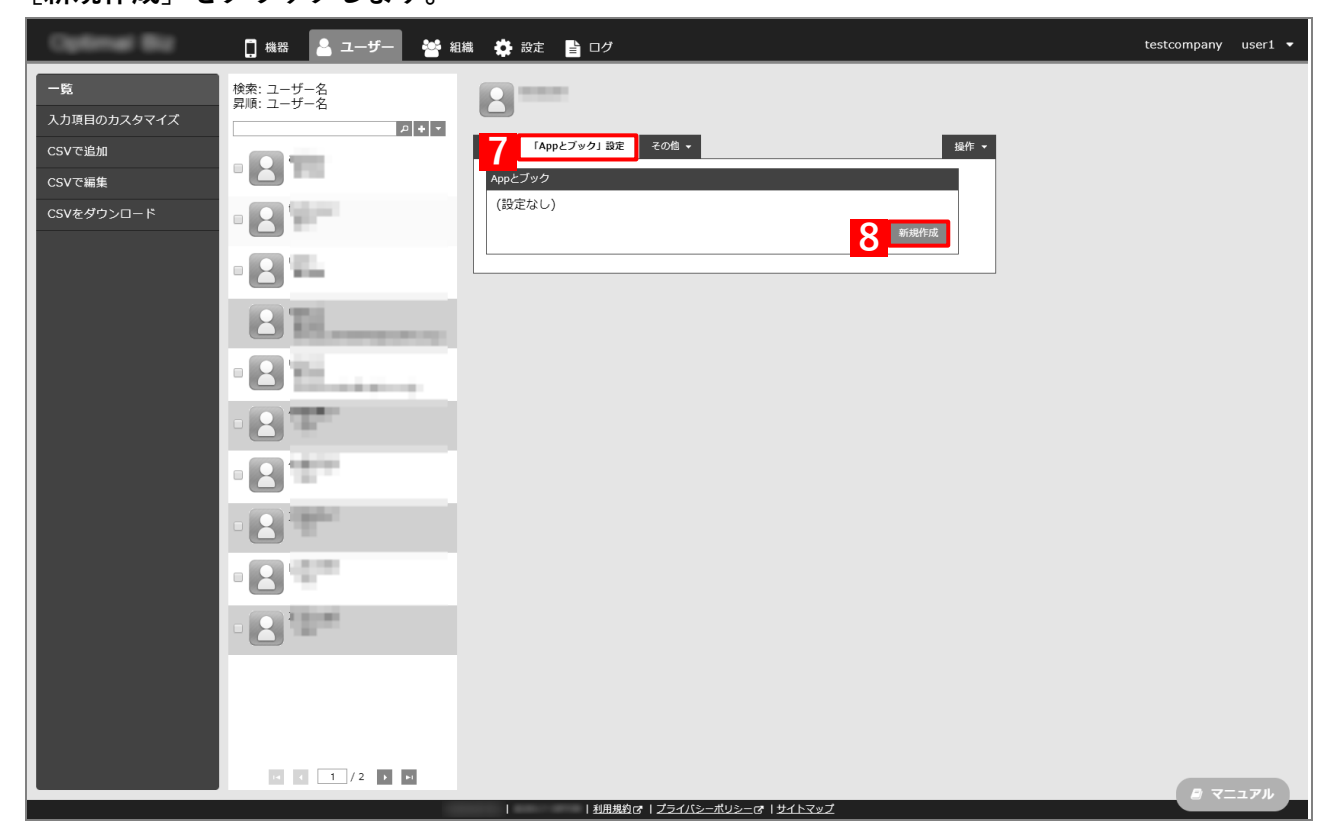

**【9】「テンプレート」のプルダウンメニューから、作成した「App とブック」設定テンプレートを指定し ます。**

■ (A) [書籍] が選択されていることを確認してください。

**【10】[適用]をクリックします。**

**⇒**ライセンスの仮割り当てが完了しました。引き続き「「App [とブック」ライセンスを本割り当てする」](#page-34-0) に進みます。

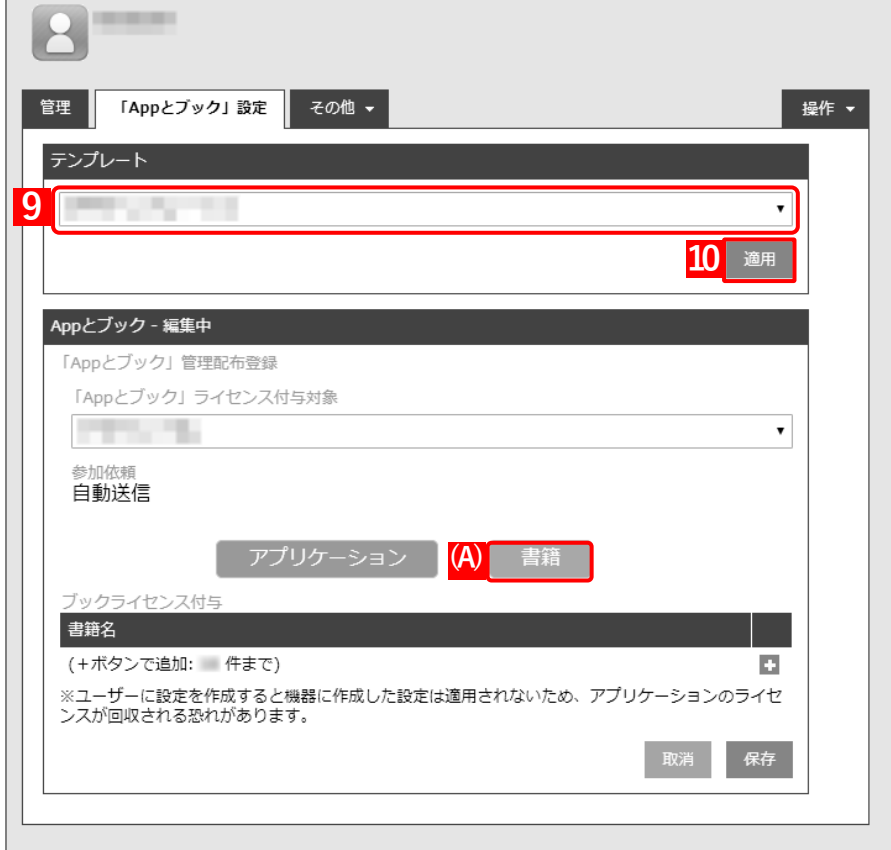

## <span id="page-30-0"></span>**3.3.2.2 「App とブック」設定テンプレートを使用しない場合**

個別に書籍を選択して、ユーザーに「App とぶっく」ライセンスを割り当てます。

- **【1】[ユーザー]→[一覧]→一覧から対象を選択→[「App とブック」設定]タブをクリックします。**
- **【2】[新規作成]をクリックします。**

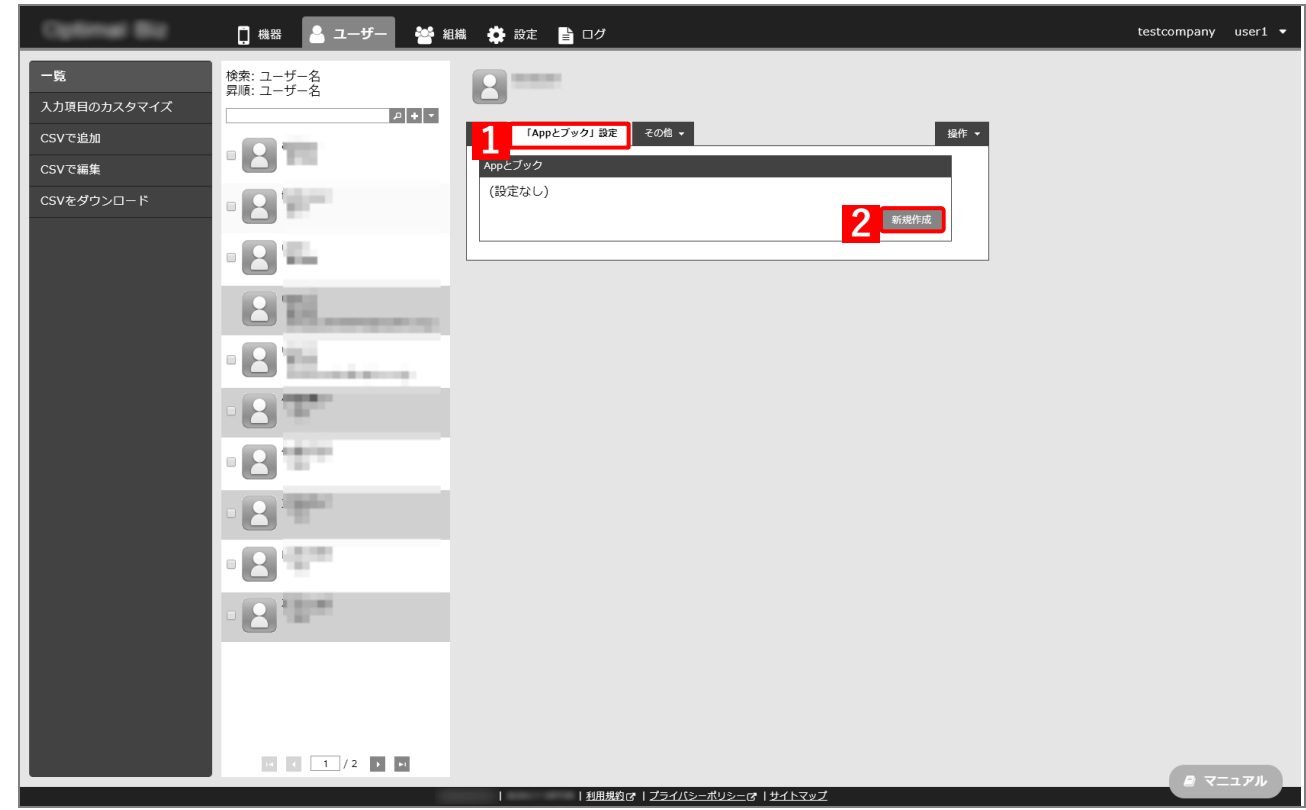

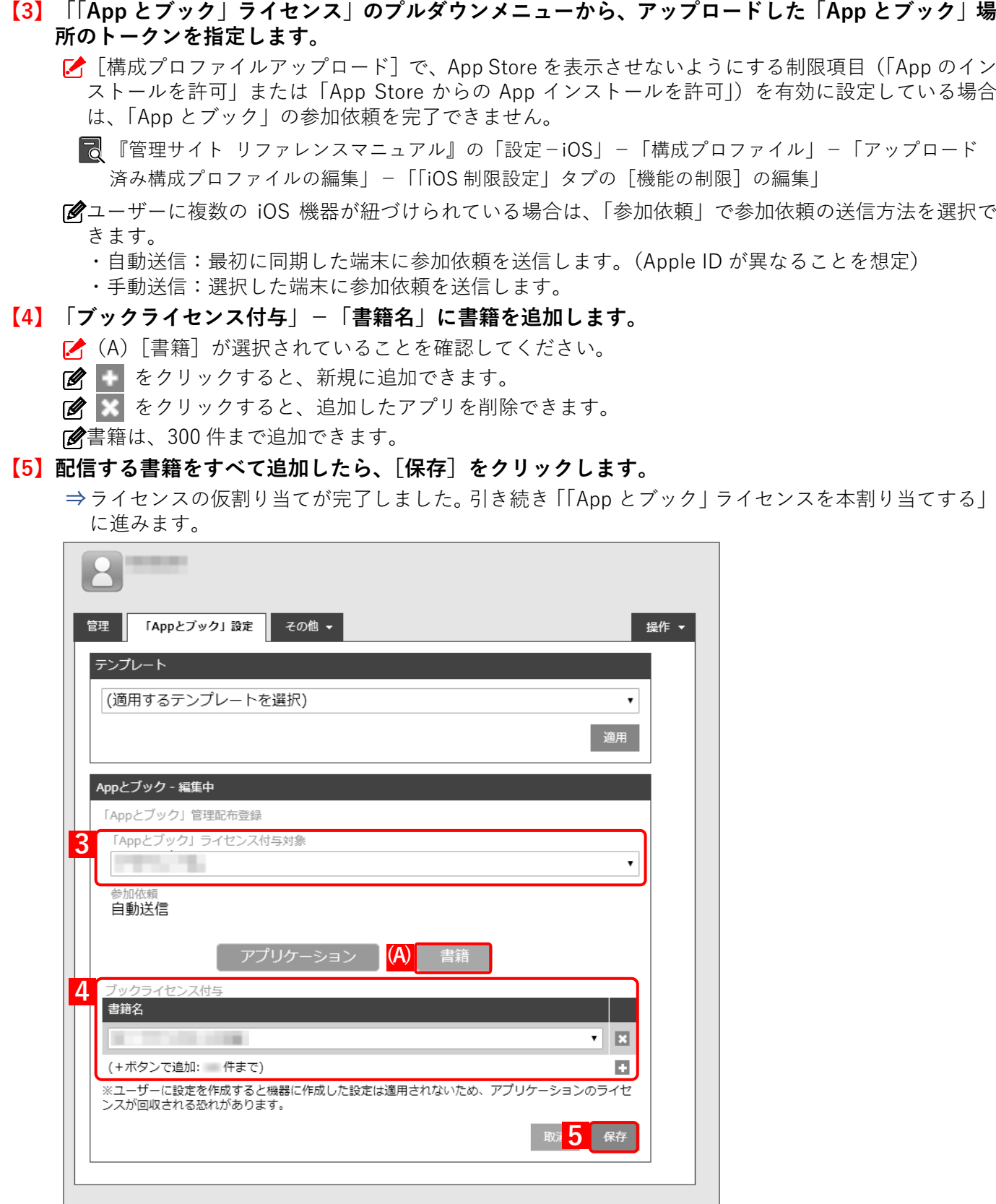

## <span id="page-32-0"></span>**3.3.2.3 組織に一括で「App とブック」ライセンスを仮割り当てする場合**

組織に紐づくユーザーに一括して「App とブック」ライセンスの仮割り当てを行います。

組織にユーザーを紐づける方法は、以下を参照してください。

■■ 『管理サイト リファレンスマニュアル』の「ユーザー」-「一覧」-「ユーザーの作成」

- **【1】[組織]→[一覧]→一覧から対象を選択→[その他▼]タブ→[「App とブック」設定]→[編集]**
- **【2】「「App とブック」ライセンス付与対象」の[ユーザー]を選択します。**
- **【3】[保存]をクリックします。**

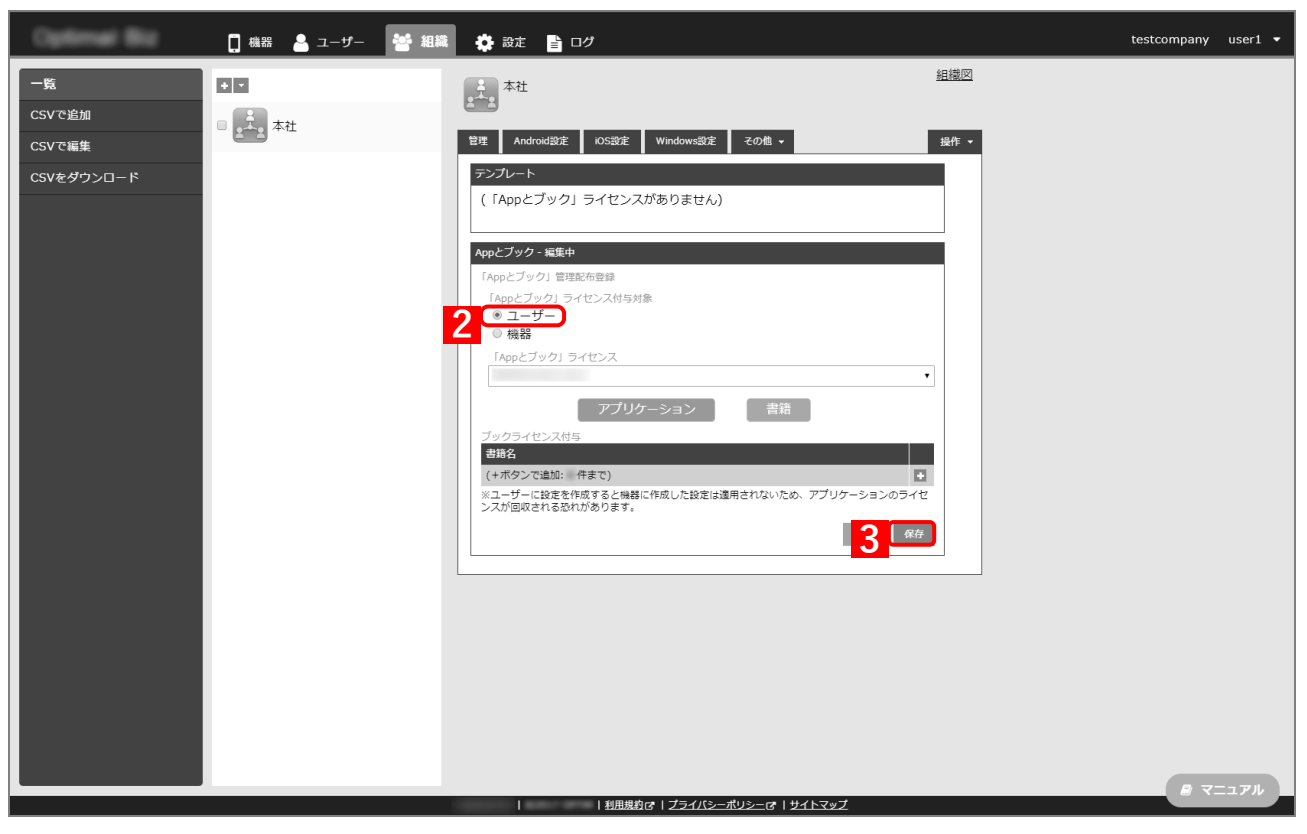

- ユーザーの「App とブック」設定画面に、組織で設定した(A)「App とブック」ライセンスが表示さ れます。
- ユーザーに異なる「App とブック」ライセンスを設定したい場合は、[ユーザー]の「App とブック」 設定画面の(B)[ユーザー個人設定]をクリックして、個別に「App とブック」ライセンスを設定し てください。

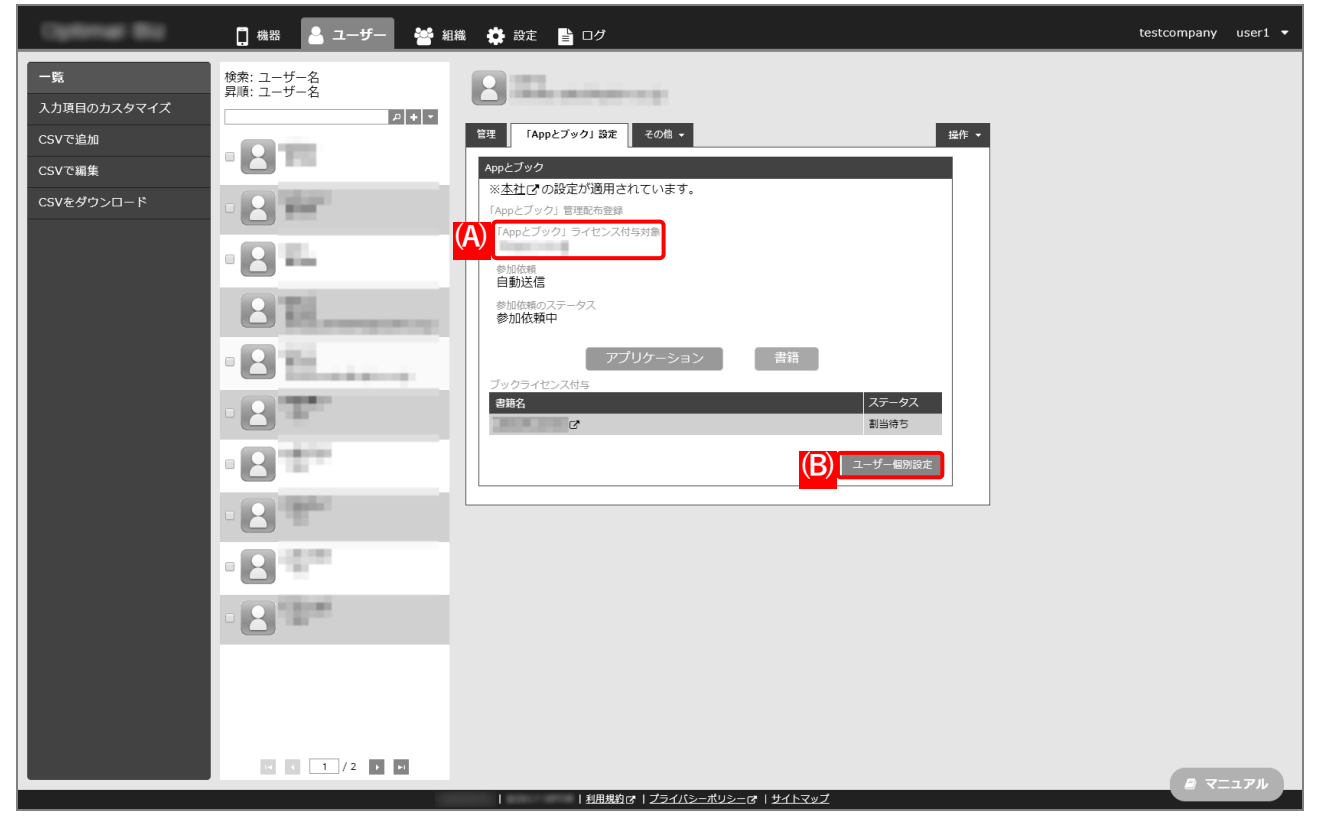

## <span id="page-34-0"></span>**3.3.3 「App とブック」ライセンスを本割り当てする**

ユーザーに仮割り当てした「App とブック」ライセンスを本割り当てします。

- **【1】[設定]→[iOS]→[アプリケーション]→[「App とブック」ライセンス]→一覧から対象を選 択→[書籍]タブをクリックします。**
- **【2】該当書籍の「未割当数」が「1」以上の数値であることを確認します。**

「0」の場合は、本割り当てできる対象がありません。

**【3】[更新]をクリックします。**

**⇒**「未割当数」の数値が「0」になります。(「未割当数」に表示されていた数値は、「使用数」の数値に 加算されます。)

Apple サーバーの処理状況によっては、情報の反映までに時間がかかる場合があります。反映されな い場合は、時間をおいて再度[更新]をクリックしてください。

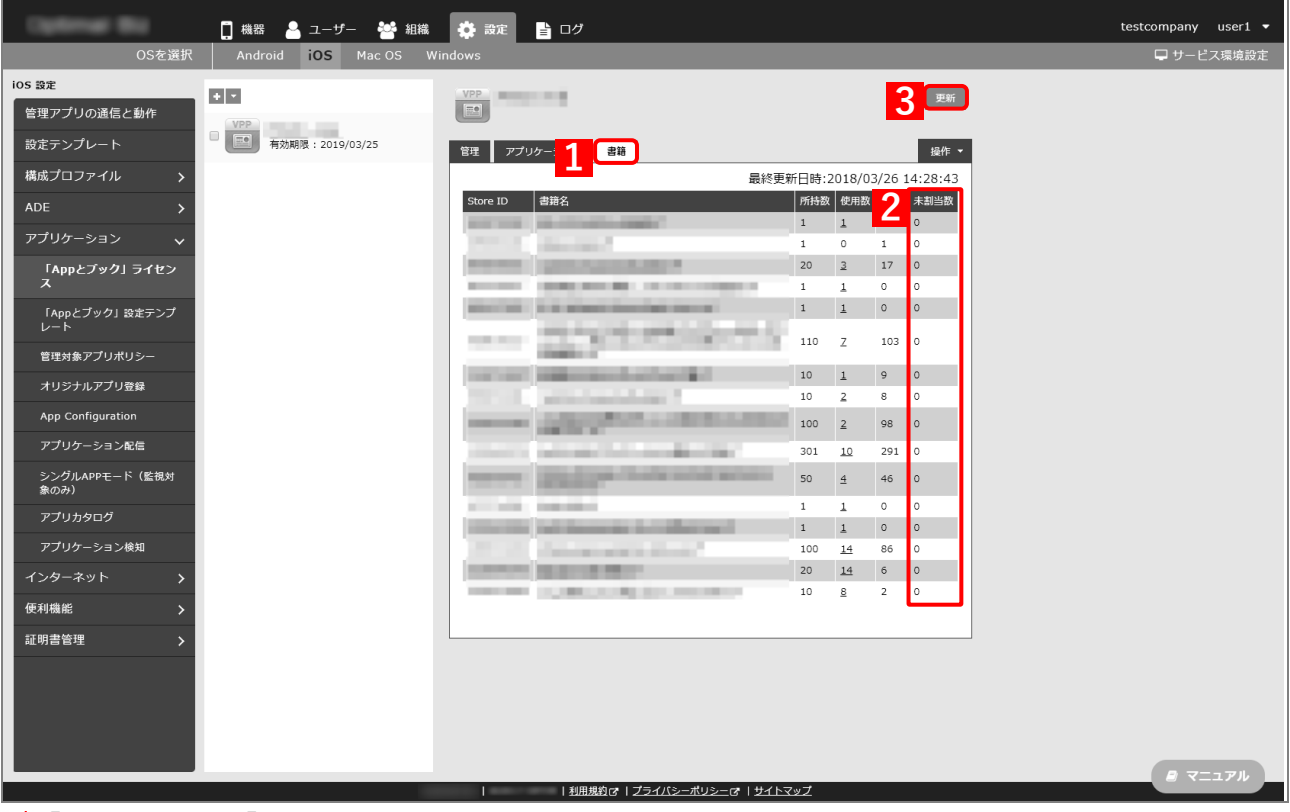

「未割当数」が「所持数」を超えている場合は、ライセンスの割り当てはできません。

- 書籍の配信では、ライセンスの回収および書籍の削除はできません。そのため、特に有料の書籍を配 信する場合は、配信先に十分ご注意ください。
- リモートワイプ(管理領域)を行った場合でも、書籍は端末からアンインストールされずデータが残 ります。
- 仮割り当てを行ったのに「未割当数」に数値が反映されていない場合は、ユーザーの「App とブック」 設定画面を確認してください。

### <span id="page-35-0"></span>**3.3.4 配信した書籍を iOS 端末で同意する**

管理サイトから書籍が配信されると、iOS 端末にダイアログが表示されます。以下の手順で同意してください。

#### **【1】[続ける]をタップします。**

**⇒**初回のみ Apple のアプリに関する使用条件およびプライバシー ポリシーが表示されます。

iOS のバージョンによって表示される画面は異なります。

#### **【2】画面を一番下までスクロールして記載内容を確認のうえ、[同意す る]をタップします。**

**⇒**書籍が端末に配信されます。

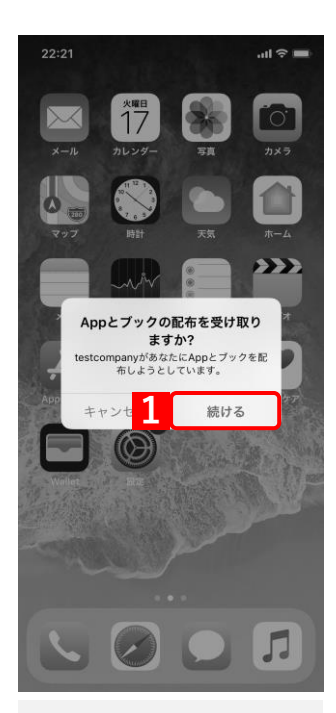

#### Apple メディアサービス利用規約

iTunes Store へようこそ Apple ID があれば、最新の音楽、ミュージックビデオ、その他さまざま<br>なコンテンツがダウンロードできます。

Apple メディアサービス利用規約 

メールで送信

\* iTunesアカウントをお客様の会社に関連付けることに同意する場合<br>は、この会社がアプリケーションおよび書籍をお客様のアカウントに配布<br>できますが、お客様のデバイスでのアカウントアクティビティまたはコン<br>テンツを確認することはできません。

\* アカウントを会社に関連付けた後に、アカウントと会社の関連付けを解<br>除する場合は、Appleカスタマーサポートまで連絡してください。

・お客様に配布されたすべてのアプリケーションは一時的に使用できま<br>す。アプリケーションが取り消された場合は、使用できなくなる可能性が<br>あります。取り消し後には、データを保存し、ご自分でプラリケーション<br>を購入することができます。番籍は使用し続けることができます。

VPPエンドユーザ契約条件 キャンセル

2 同意する

## <span id="page-36-0"></span>**3.4 「App とブック」場所のトークンの年次更新**

「App とブック」場所のトークンの有効期限は 1 年間です。有効期限を確認して、有効期限内に「App とブック」 場所のトークンを更新してください。

有効期限が切れると、アプリや書籍の管理ができなくなります。また、管理サイトと「App とブック」の通信がで きなくなるので、「App とブック」ライセンスの状態管理、配布および回収ができなくなります。

## <span id="page-36-1"></span>**3.4.1 「App とブック」場所のトークンの有効期限を確認する**

「App とブック」場所のトークンの有効期限は、管理サイトの「App とブック」ライセンスの画面で確認できます。 (A)有効期限を確認してください。有効期限が 60 日以下になると、赤字で表示されます。

「App とブック」ライセンスの画面の詳細は、以下を参照してください。

**■ 『管理サイト リファレンスマニュアル』の「設定一iOS」ー「アプリケーション」ー「「App とブッ** ク」ライセンス」

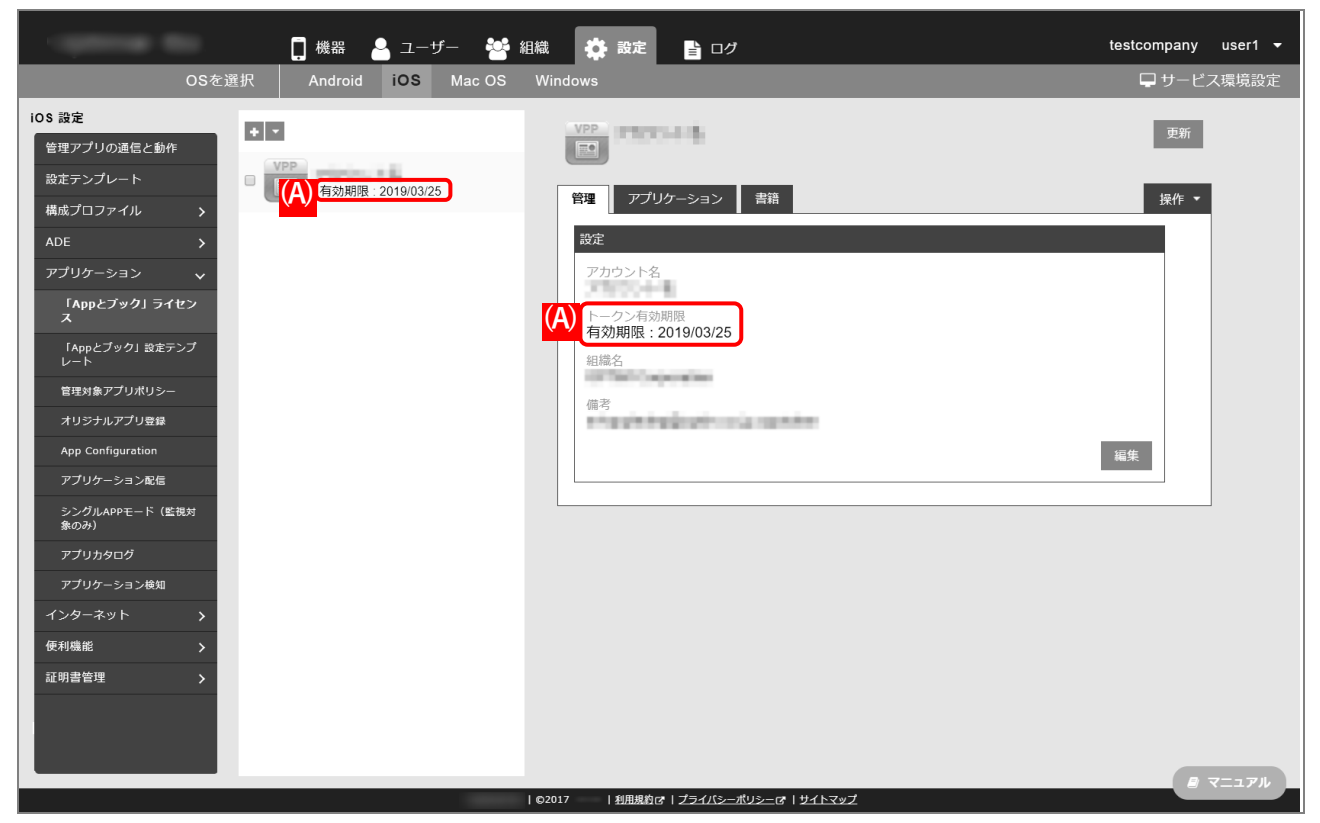

## <span id="page-37-0"></span>**3.4.2 「App とブック」場所のトークンをダウンロードする**

以下の手順で、ABM から「App とブック」場所のトークンをダウンロードします。

- **【1】ABM のサイト[\(https://business.apple.com\)](https://business.apple.com/)にアクセスします。**
- <span id="page-37-1"></span>**【2】管理者用の「Apple ID」を入力します。**
- **【3】 をクリックします。**
	- **⇒**「パスワード」入力欄が表示されます。

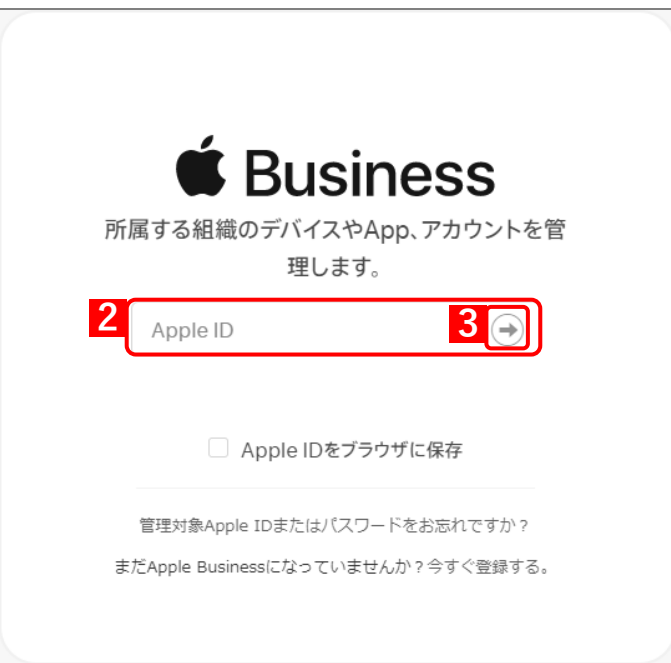

- **【4】「パスワード」を入力します。**
- **【5】 をクリックします。**

**⇒**本人確認用の「確認コード」を受け取る電話番号を選択する画面が表示されます。

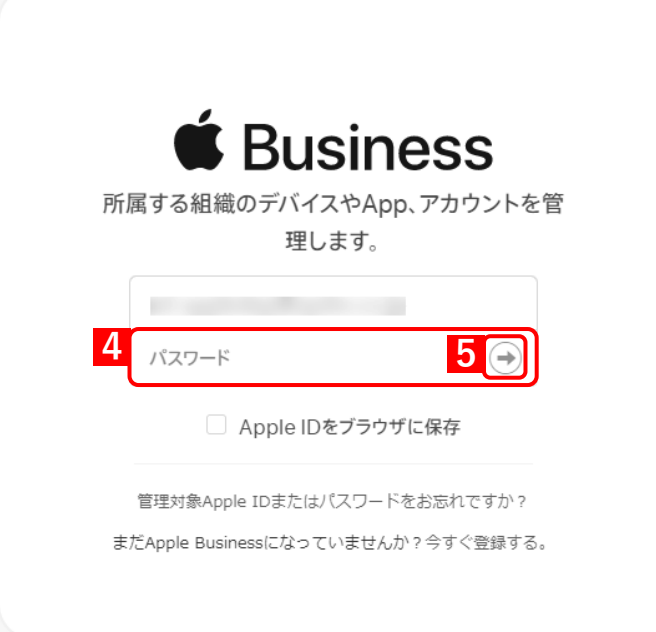

#### **【6】「確認コード」を受け取る電話番号を選択します。**

**⇒**選択した電話番号の端末に「確認コード」が SMS で送信されます。 複数の電話番号が登録されている場合は、選択肢が表示されます。

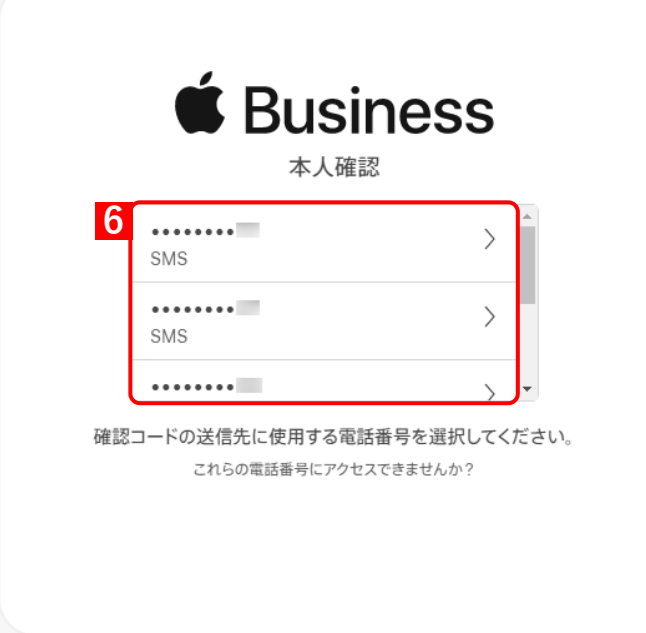

**【7】受信したメッセージを確認し、「確認コード」を入力します。**

**⇒**6 桁の入力が終わると、自動的に次の画面に進みます。 確認コードに誤りがあるとログインできず、手[順【2】の](#page-37-1)「Apple ID」入力画面に戻ります。

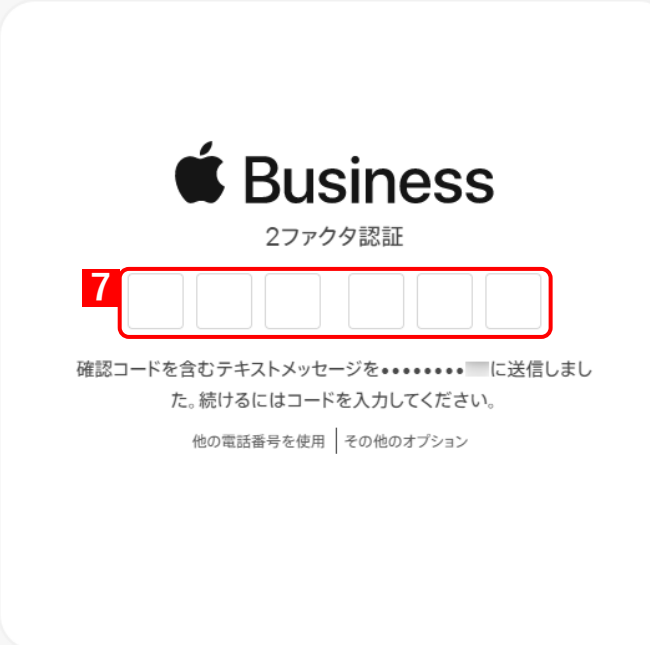

■ 「確認コード」の入力後に以下の画面が表示される場合があります。(A) [信頼する] をクリックする と、次回以降に同端末の同ブラウザーからサインインするとき、「確認コード」の入力が不要になりま す。

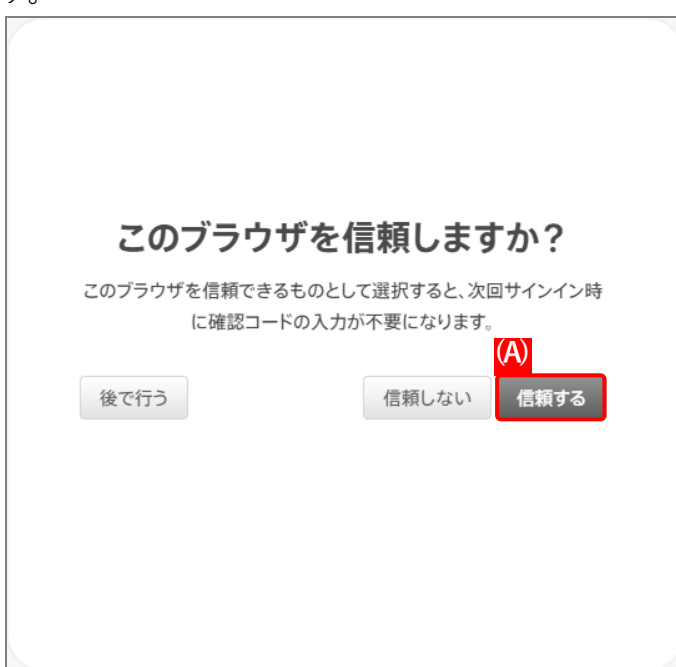

### **【8】「アカウント」をクリックします。**

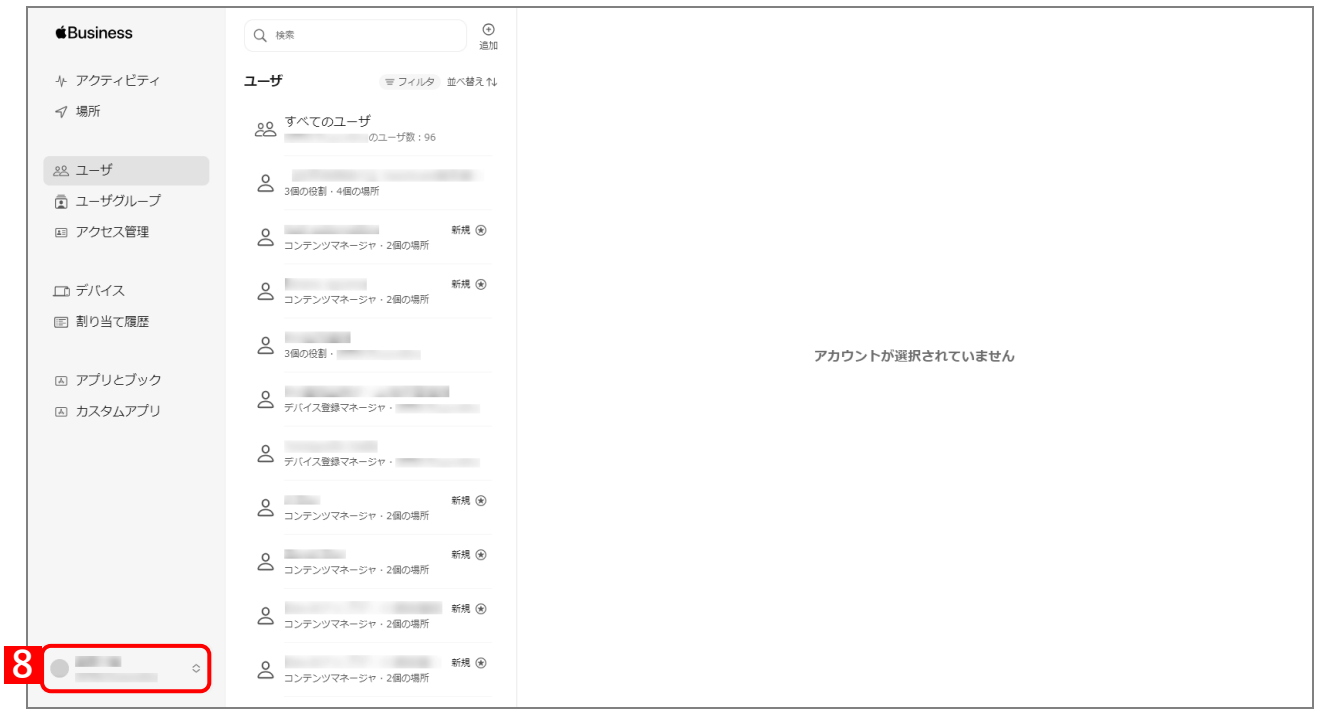

## **【9】[環境設定]をクリックします。**

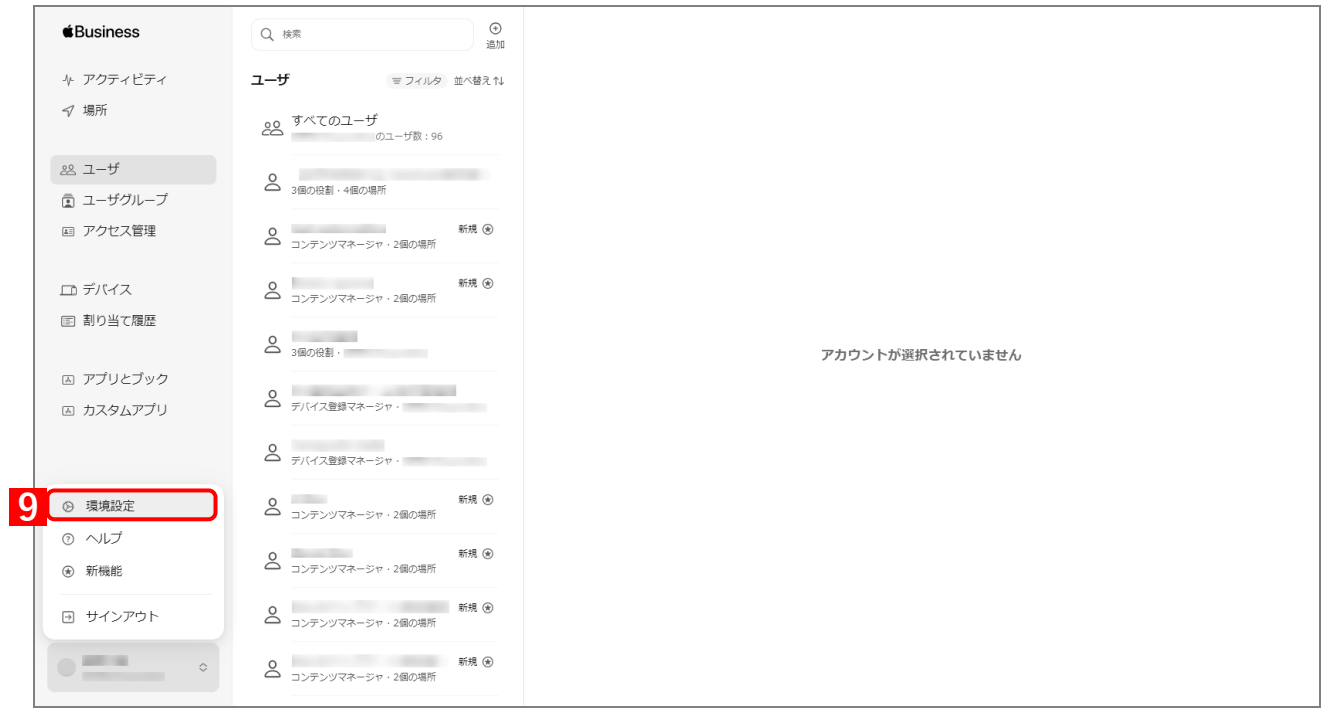

### **【10】[お支払いと請求]をクリックします。**

- **【11】「コンテンツトークン」から該当のトークンの[ダウンロード]をクリックします。**
	- **⇒**「App とブック」場所のトークンのダウンロードが開始されます。任意の場所を指定して、ファイル を保存してください。

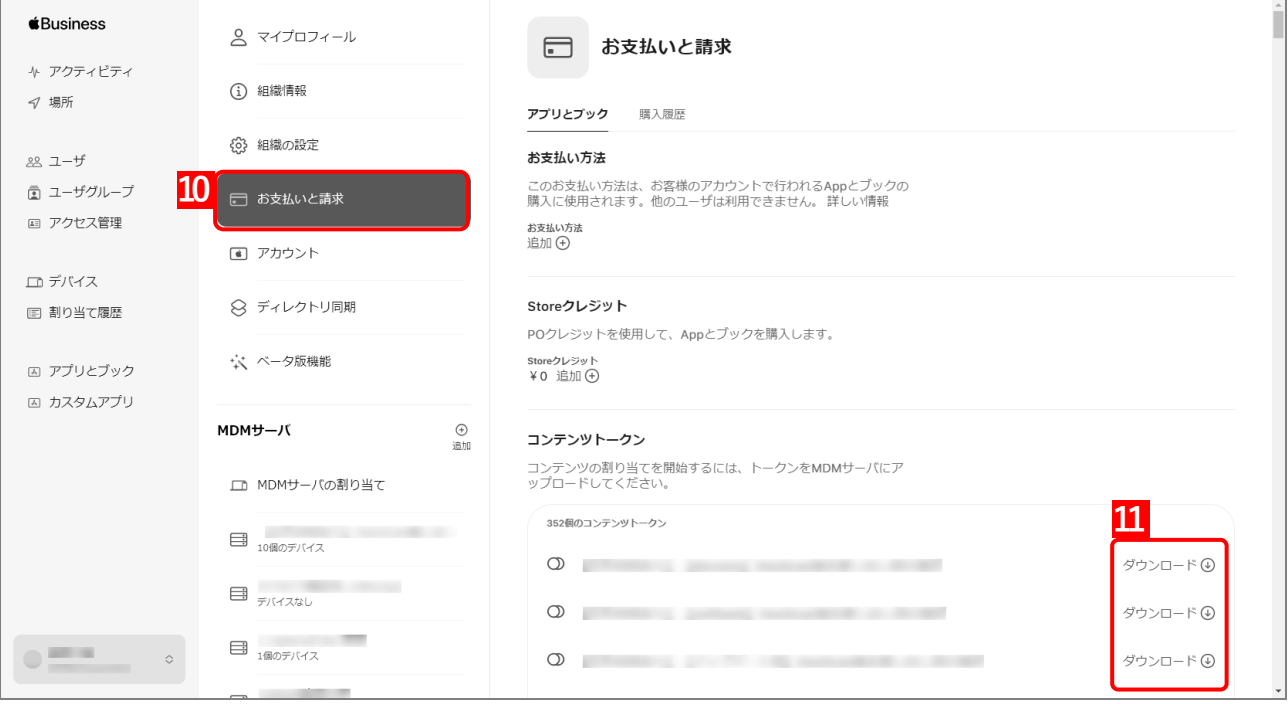

## <span id="page-41-0"></span>**3.4.3 「App とブック」場所のトークンをアップロードする**

以下の手順で、ダウンロードした「App とブック」場所のトークンを管理サイトにアップロードします。

- **【1】[設定]→[iOS]→[アプリケーション]→[「App とブック」ライセンス]をクリックします。**
- **【2】一覧から対象の「App とブック」ライセンスを選択します。**
- **【3】[編集]をクリックします。**

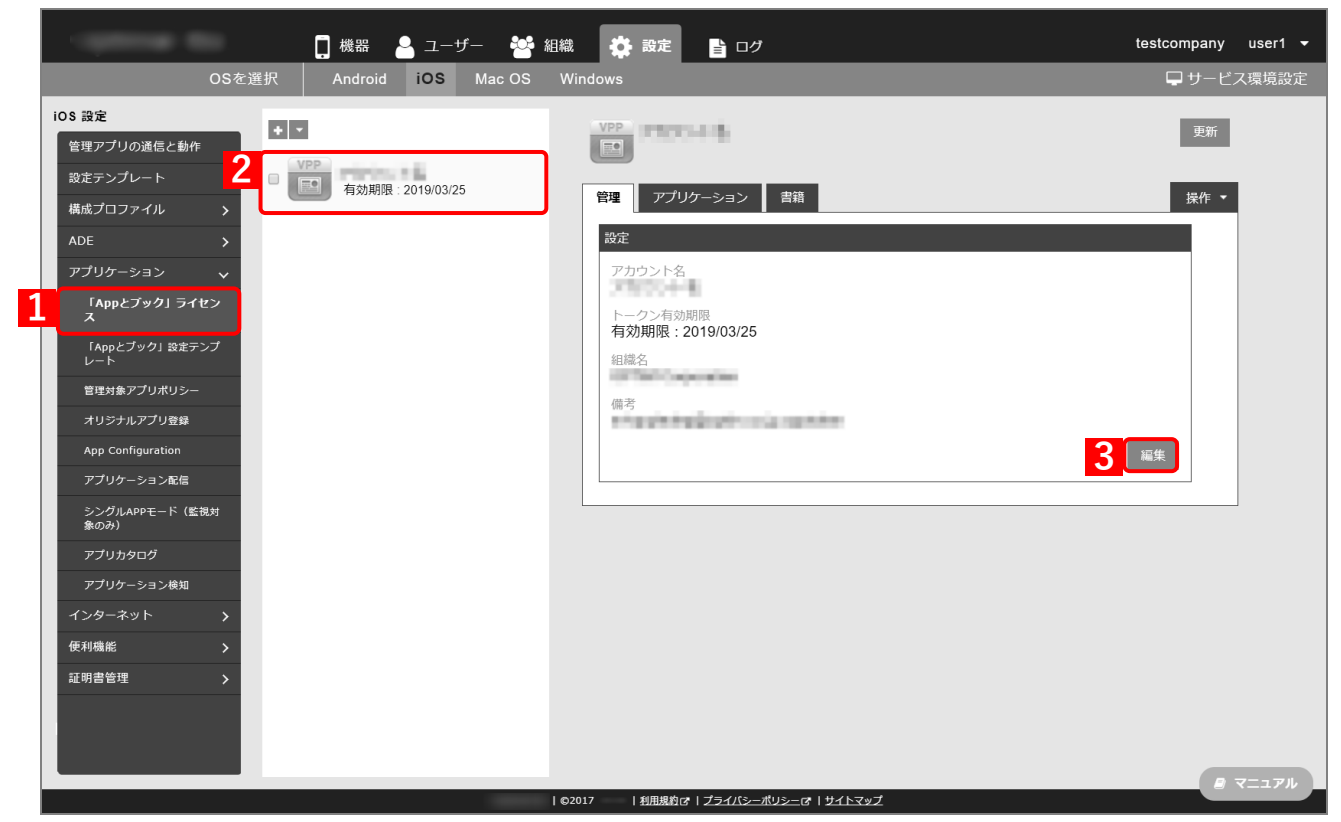

- **【4】「アカウント名」に任意のアカウント名を入力します。**
- **【5】[ファイルを選択]をクリックし、「「App [とブック」場所のトークンをダウンロードする」](#page-37-0)でダウン ロードした App とブック」場所のトークンを指定します。**

**⇒**(A)選択したファイル名が[ファイルを選択]の右側に表示されます。

**【6】「備考」を入力します。**

ABM サインイン時の Apple ID、および「App とブック」場所のトークンの取得日の入力をお勧めし ます。

**【7】[保存]をクリックします。**

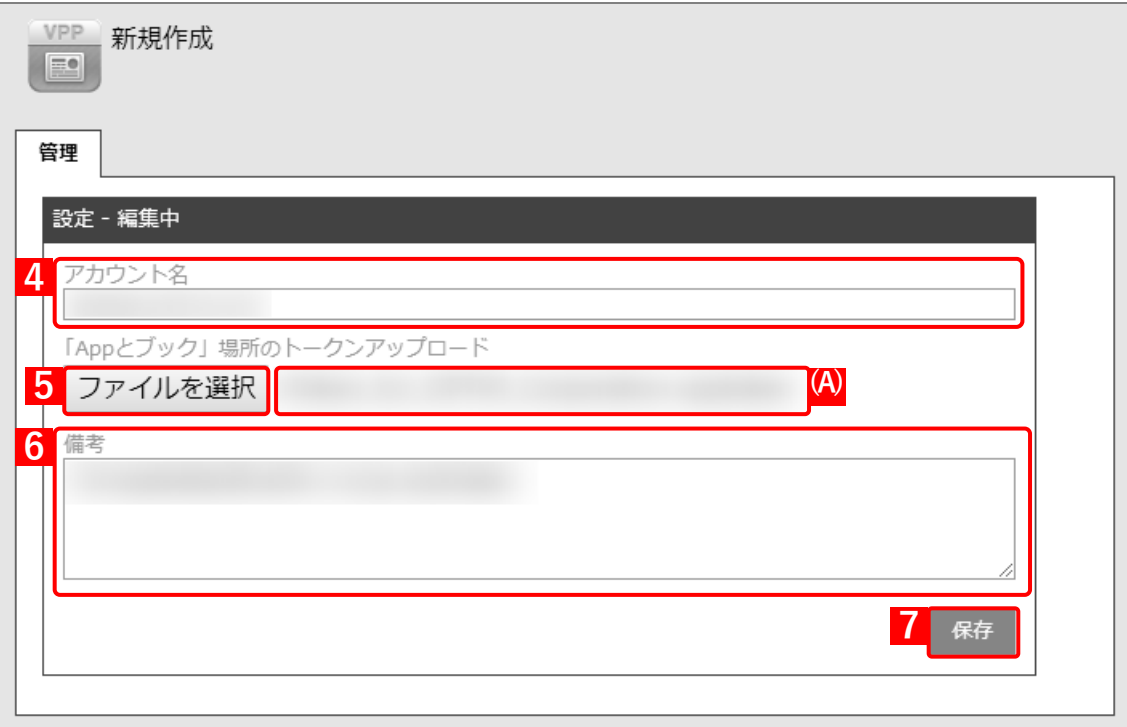

**⇒**(B)「「App とブック」ライセンスを作成しました。」と表示されます。(C)トークン有効期限が更新 されていることを確認してください。

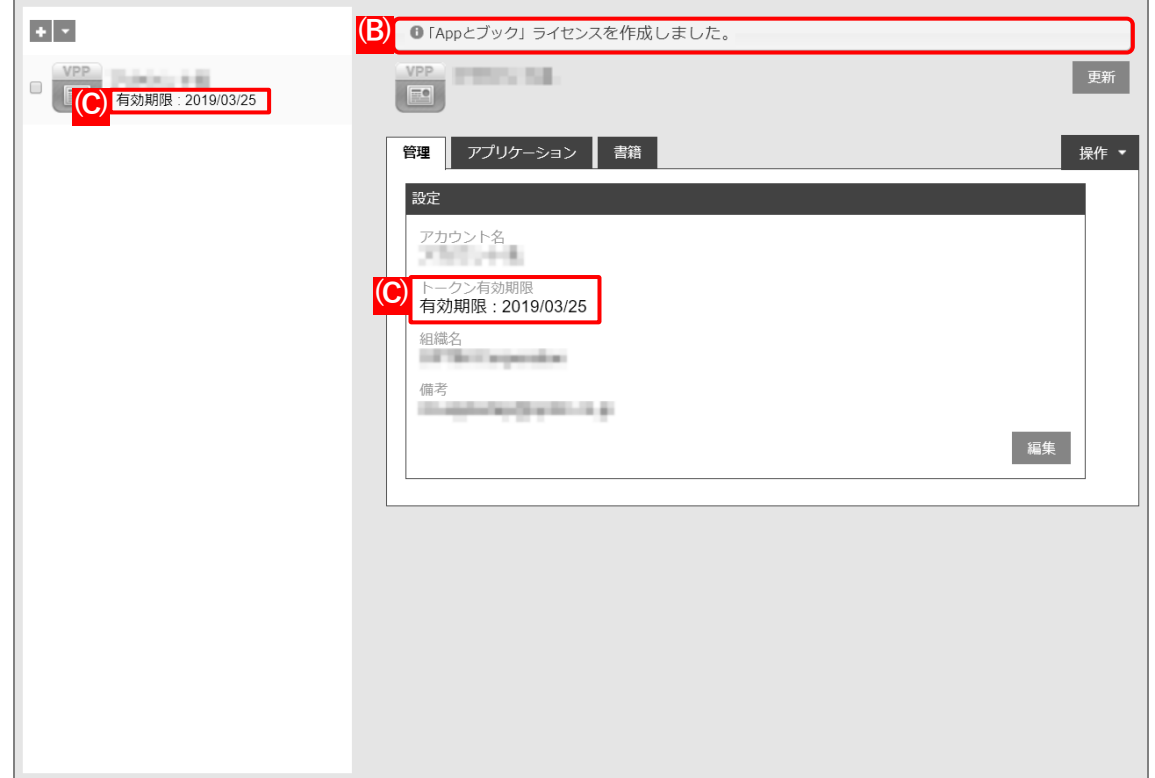